Документ подписан простой электронной подписью Информация о владельце: ФИО: Локтионова Оксана Геннадьевна Должность: проректор по учебной работе Дата подписания: 08.10.2023 14:23:44 Уникальный программный ключ: 0b817ca911e6668abb13a5d426d39e5f1c11eabbf73e943df4a4851fda56d089

#### МИНОБРНАУКИ РОССИИ

Федеральное государственное бюджетное образовательное учреждение высшего образования «Юго-Западный государственный университет»  $(IO3<sub>l</sub>Y)$ 

Кафедра машиностроительных технологий и оборудования

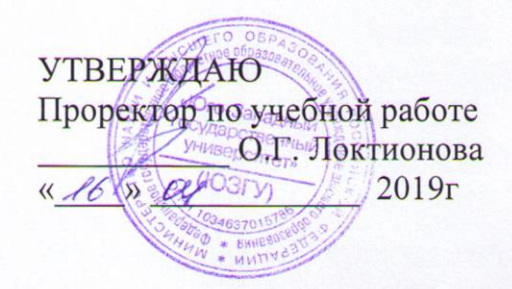

#### МОДЕЛИРОВАНИЕ ТРЕХМЕРНЫХ ПОВЕРХНОСТЕЙ В СИСТЕМЕ КОМПАС-3D. СОЗДАНИЕ ДЕТАЛИ «ТЕРМОПИСТОЛЕТ»

Методические указания к выполнению лабораторной работы по дисциплине «Компьютерная графика в машиностроении» для студентов направления подготовки 15.03.05 и 15.03.01 очной и заочной форм обучения

Курск 2019

 $\overline{2}$ 

УДК 004.925.83

Составитель В.В. Пономарев

#### Рецензент Кандидат технических наук, доцент С.А. Чевычелов

Моделирование трехмерных поверхностей  $\mathbf{B}$ системе КОМПАС-3D. Создание детали «Термопистолет»: Методические указания к выполнению лабораторной работы по дисциплине «Компьютерная графика в машиностроении» / Юго-Зап. гос. ун-т; сост. В.В. Пономарев, Курск, 2019. 56 с.: ил. 78. Библиогр.: с. 48.

Излагаются методические указания по моделированию трехмерных поверхностей в системе КОМПАС-3D, созданию детали «Термопистолет».

Методические указания соответствуют требованиям образовательной программы, утвержденной учебно-методическим объединением в системе высшего образования по укрупненной группе специальностей и направлений подготовки «Машиностроение».

Предназначены для студентов направления подготовки 15.03.05 и 15.03.01 очной и заочной форм обучения

Текст печатается в авторской редакции

Подписано в печать 16.0 0.19. Формат 60x84 1/16. Усл. печ. л. 3,26. Уч.-изд. л. 2,95. Тираж 100 экз. Заказ 36 У Бесплатно. Юго-Западный государственный университет 305040, г. Курск, ул. 50 лет Октября, 94.

**Цель работы:** Изучить возможности поверхностного моделирования системы «Компас-3D»

#### **Задание:**

Построить деталь «Корпус» изделия «Термопистолет» (рис. 1).

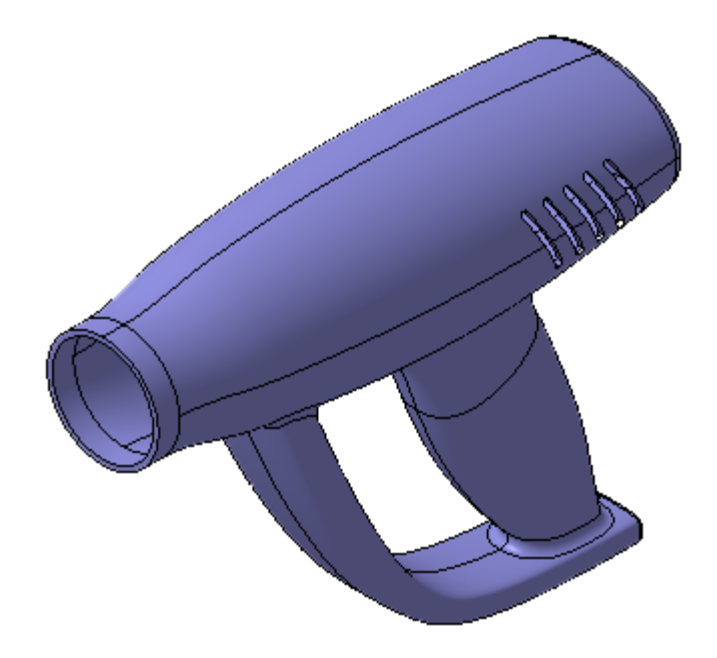

Рисунок 1.

Деталь создается как поверхностная модель нулевой толщины, которая затем преобразуется в твердотельную тонкостенную модель. Используя твердотельную модель как заготовку, можно получить левую и правую половины со всеми необходимыми дополнениями и собрать модель заново как сборку.

В работе используется заранее подготовленная скелетная модель.

#### **Порядок выполнения работы:**

- 1. Планирование детали.
- 2. Поверхность по сечениям.
- 3. Поверхность выдавливания.
- 4. Сшивка поверхностей и усечение плоскостью.
- 5. Построение NURBS-кривой.
- 6. Построение второго эскиза.
- 7. Построение эскиза осевой линии.
- 8. Поверхность по сечениям с осевой линией.
- 9. Усечение поверхности поверхностью.
- 10. Трехмерные точки.
- 11. Построение осей и плоскостей.
- 12. Построение эскизов.
- 13. Усечение кривых.
- 14. Построение сплайна.
- 15. Поверхность по сети кривых.
- 16. Продление поверхности.
- 17. Усечение поверхностей.
- 18. Эквидистанта поверхности.
- 19. Продление поверхности характерными точками.
- 20. Удаление грани.
- 21. Сопряжение сплайнов с кривыми.
- Сопряжение сплайна с поверхностью.
- 23. Сопряжение поверхностей.
- 24. Зеркальное копирование поверхностей.
- 25. Заплатки.
- 26. Скругление поверхностей.
- 27. Скругление с постоянной хордой.
- 28. Придание толщины.

### **1. Планирование детали.**

Перед началом построения целесообразно провести анализ детали и планирование ее построения. В ходе этого в модели выделяются основные поверхности, определяются методы их построения и характер сопряжения. Деталь Термопистолет состоит из Корпуса (1), Наконечника (2), Гарды (3) и Рукоятки (4). Корпус может быть построен как поверхность по сечениям, Наконечник — как поверхность выдавливания, Гарда — поверхность по сечениям с направляющей, Рукоятка — поверхность по сети кривых. Рукоятка с Корпусом сопрягаются поверхностью по сети кривых (5). Гарда с Корпусом и Рукояткой сопрягаются обычными скруглениями (6 и 7). (рис. 2).

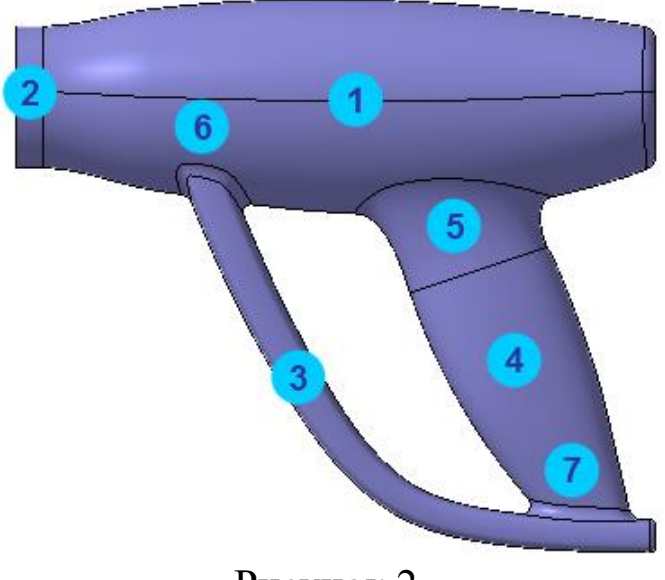

- Рисунок 2.
- Откройте деталь Термопистолет из папки Tutorials\ Термопистолет.

Для того, чтобы сократить объем работы, в модели выполнены предварительные построения. Эскиз:1 определяет основные размеры модели и форму ее элементов в продольном направлении. Эскизы:2-5 содержат поперечные сечения Корпуса (рис. 3).

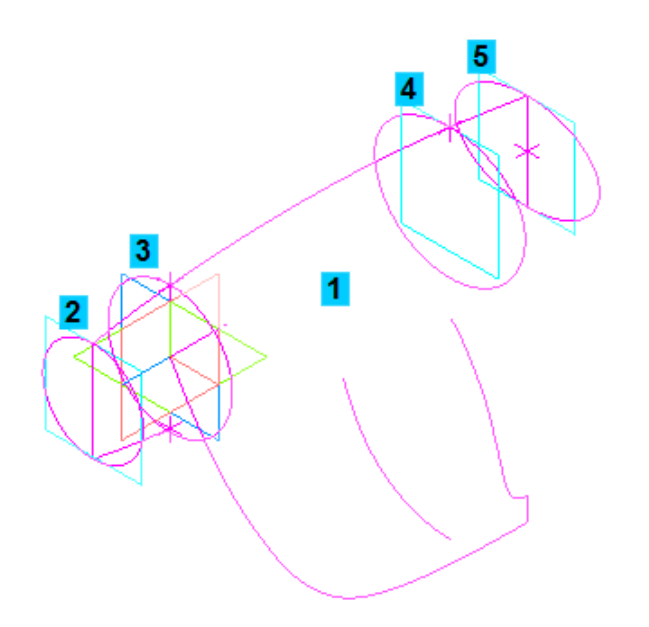

Рисунок 3.

#### **2. Поверхность по сечениям**

Основную часть детали — Корпус, нужно построить как поверхность по сечениям.

- Нажмите кнопку Поверхность по сечениям на панели Поверхности  $\left| \cdot \right|$ .
- В Дереве модели последовательно укажите эскизы со второго по пятый (рис. 4).

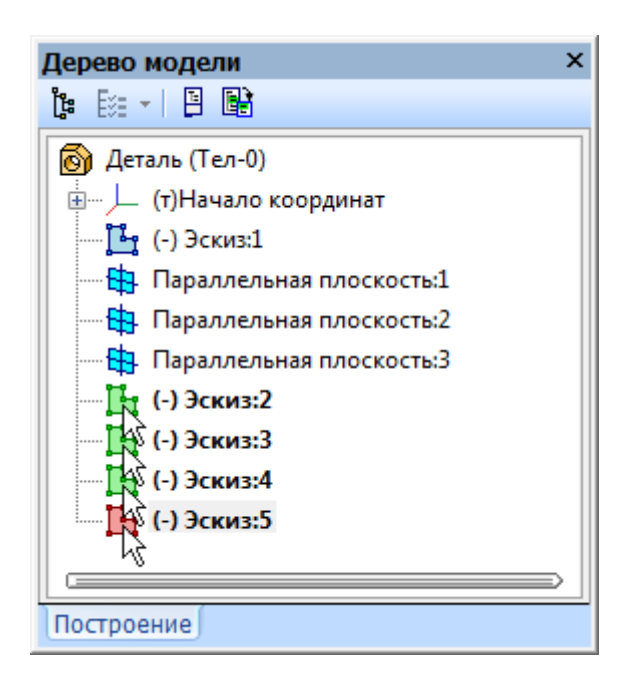

Рисунок 4.

По мере указания эскизов в окне модели будет выполняться построение фантома поверхности (рис. 5).

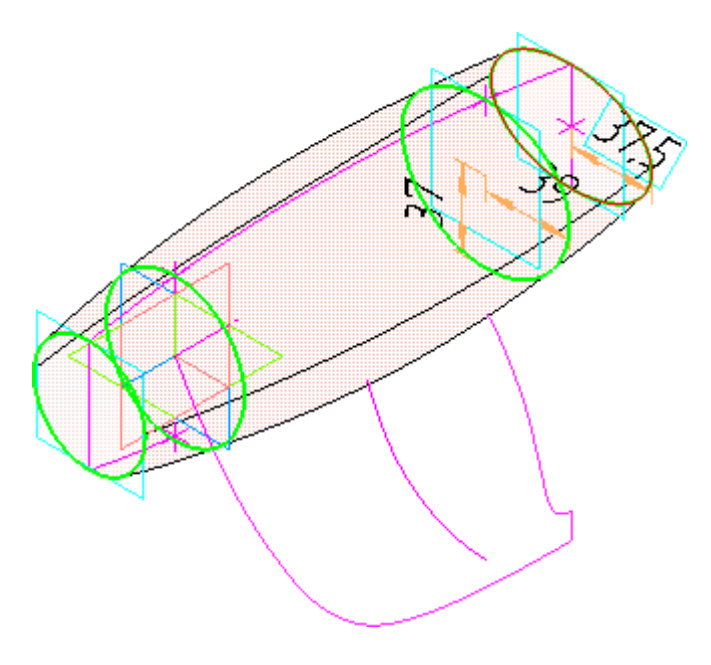

Рисунок 5.

Можно управлять способом построения элемента у начального и конечного сечений.

- Откройте список Способ построения элемента у начального сечения и укажите вариант По нормали.
- Нажмите кнопку Создать объект + на Панели специального управления (рис. 6).

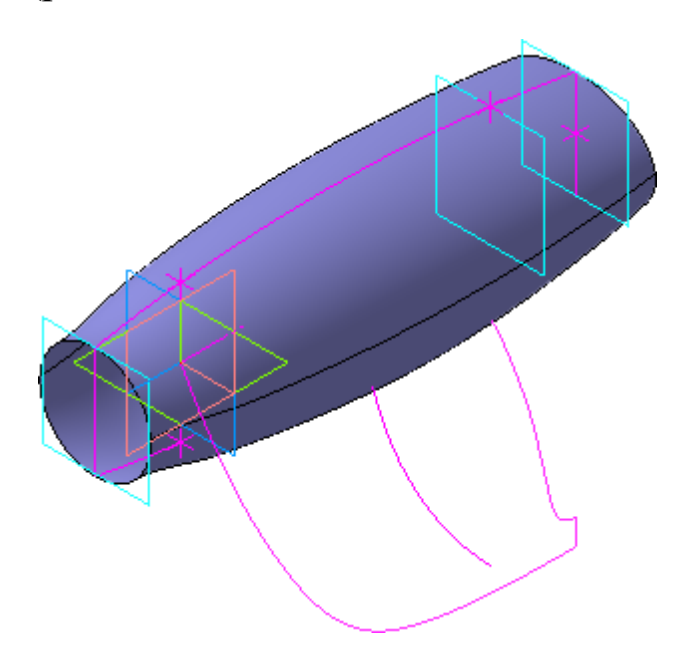

Рисунок 6.

#### **3. Поверхность выдавливания**

Следующую часть детали — Наконечник, можно построить как поверхность выдавливания.

- Нажмите кнопку Поверхность выдавливания на панели Поверхности <u>.</u>
- В Дереве модели укажите Эскиз:2 (рис. 7).

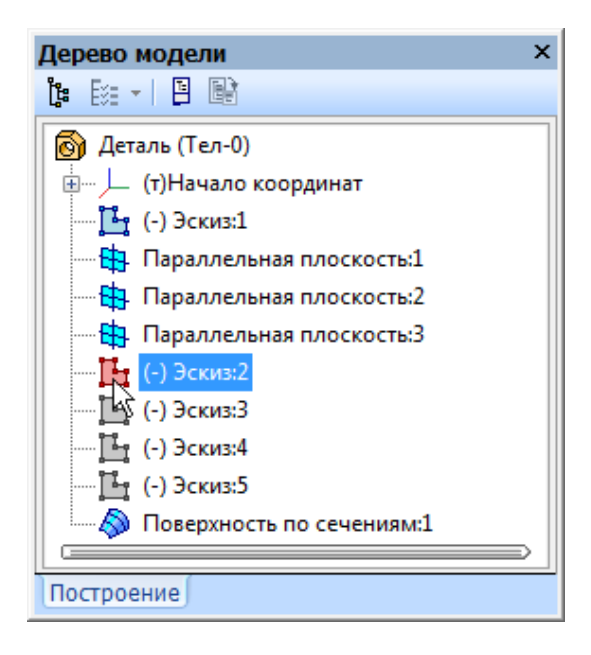

Рисунок 7.

- В поле Расстояние 1 на Панели свойств введите значение 10 мм Расстояние  $1 \overline{)10.0}$
- Нажмите кнопку Создать объект  $\left| \bullet \right|$  (рис. 8).

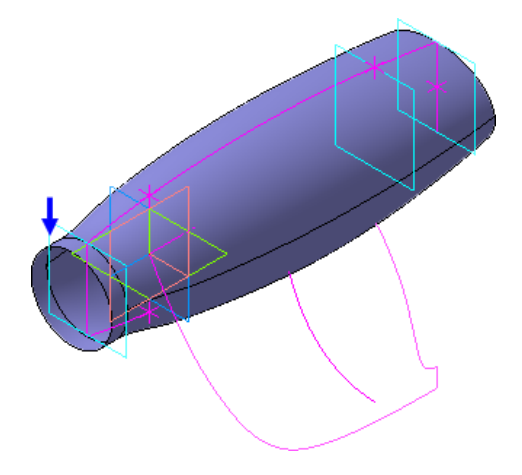

Рисунок 8.

#### **4. Сшивка поверхностей и усечение плоскостью.**

Поскольку деталь обладает продольной симметрией, проще построить ее половину, а вторую половину получить зеркальным копированием. Сейчас Корпус и Наконечник являются двумя разными поверхностями. Для того, чтобы их можно было усечь одной командой, поверхности нужно сшить.

- Нажмите кнопку Сшивка поверхностей на панели Поверхности.
- Укажите поверхности Корпуса и Наконечника (рис. 9).

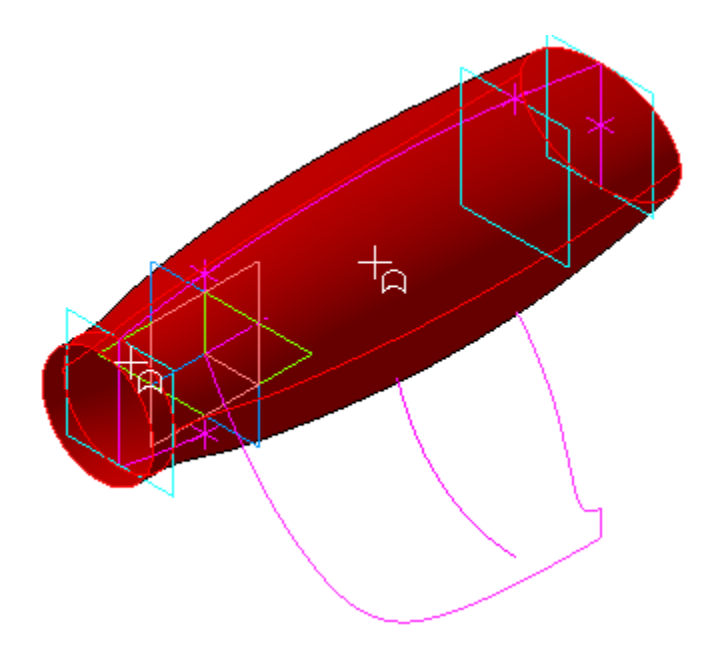

Рисунок 9.

- Нажмите кнопку Создать объект.
- Нажмите кнопку Усечение поверхности на панели Поверхности.
- В Дереве модели укажите элемент Сшивка поверхностей:1.
- На Панели свойств нажмите кнопку Секущий объект.
- В Дереве модели укажите Плоскость ZY.
- C помощью кнопки Сменить направление усечения направьте указатель влево (рис. 10).

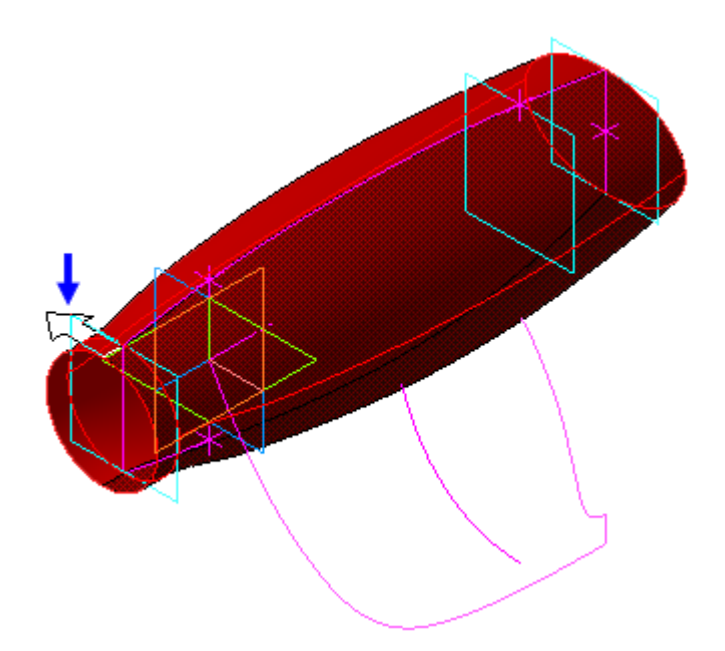

Рисунок 10.

• Нажмите кнопку Создать объект (рис. 11).

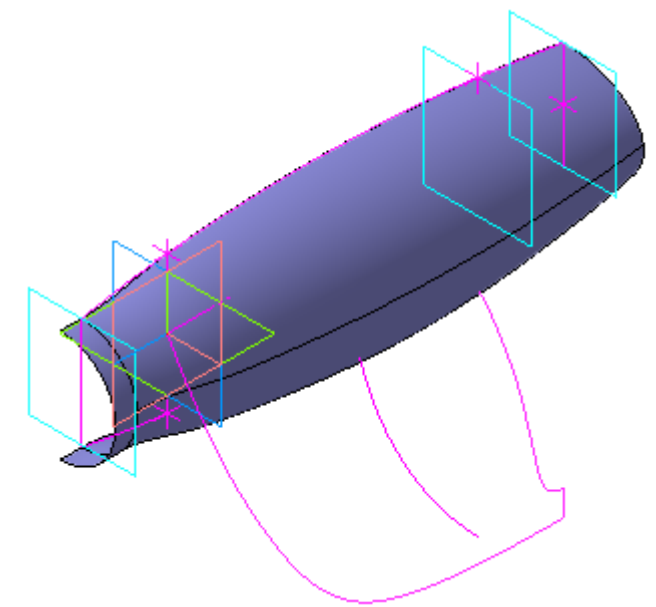

Рисунок 11.

## **5. Построение NURBS-кривой**

Для построения Гарды, как поверхности по сечениям с осевой линией, потребуется два эскиза с сечениями и эскиз с осевой линией. • Для создания эскиза первого сечения укажите в Дереве модели Параллельная плоскость:1 и нажмите кнопку Эскиз

В ходе построения модели потребуется создать несколько одинаковых эскизов, отличающихся лишь размерами. Постарайтесь запомнить последовательность построения на примере этого эскиза.

• Разверните модель немного влево и значительно увеличьте ее нижнюю часть (рис. 12).

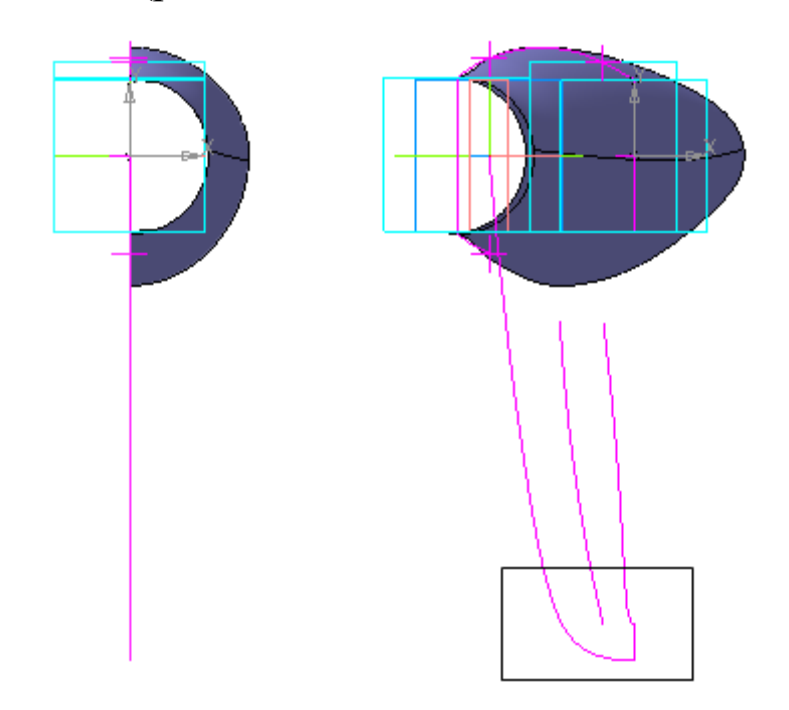

Рисунок 12.

В эскизах поверхностей часто используются NURBS-кривые, которые позволяют создавать плавные поверхности.

- Нажмите кнопку NURBS на панели Геометрия  $^{\circ}$ .
- Щелкните в эскизе правой кнопкой мыши.
- Выполните из Контекстного меню команду Привязка Ближайшая точка.
- Постройте кривую 1–6, указав шесть точек, через которые она проходит. Начальную точку 1 и конечную точку 6 укажите в вершинах эскиза с помощью локальной привязки Ближайшая точка. Промежуточные точки укажите "на глаз" (рис. 13).

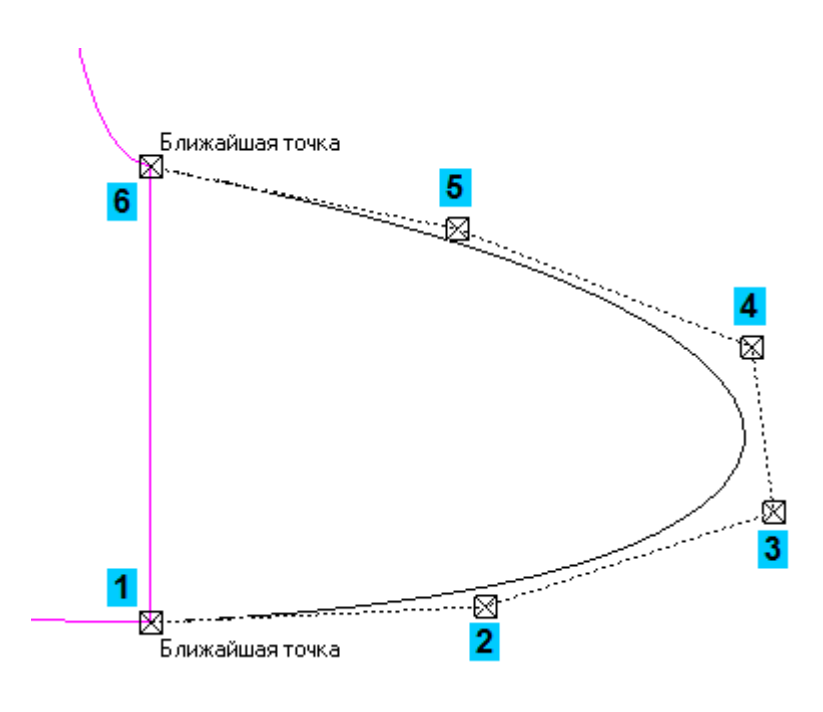

Рисунок 13.

• После указания последней точки нажмите кнопку Создать объ $ext$   $\boxed{+}$ 

NURBS-кривая будет построена. Точки, через которые она проходит исчезнут с экрана.

- Разверните плоскость эскиза параллельно плоскости экрана. Для этого выполните команду Нормально к из меню Вид.
- Нажмите кнопку Отображать степени свободы на панели Параметризация . В точках, через которые проходит кривая, появятся значки степеней свободы.
- Нажмите кнопку Выровнять точки по горизонтали на панели Параметризация 4.
- Попарно укажите точки 1–2 и 5–6 (рис. 14).

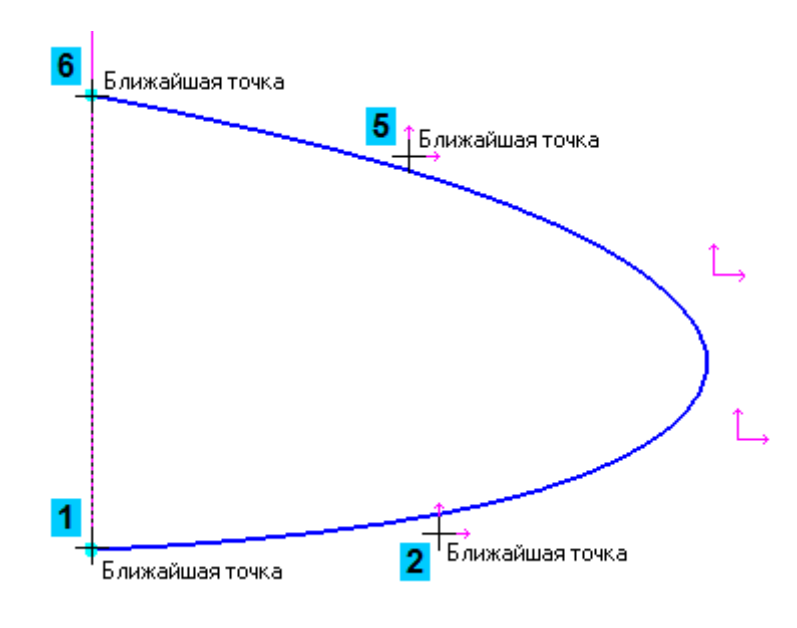

Рисунок 14.

- Нажмите кнопку Выровнять точки по вертикали на панели Параметризация 4.
- Попарно укажите точки 2-5 и 3-4 (рис. 15).

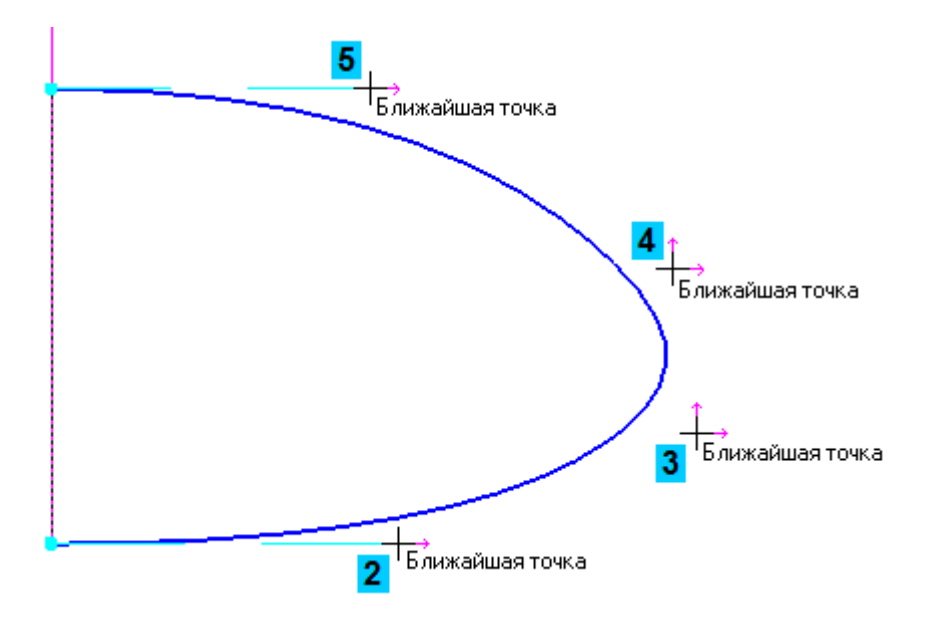

Рисунок 15.

Обратите внимание на обозначения параметрических связей между точками. Они должны выглядеть так, как показано на рисунке 16.

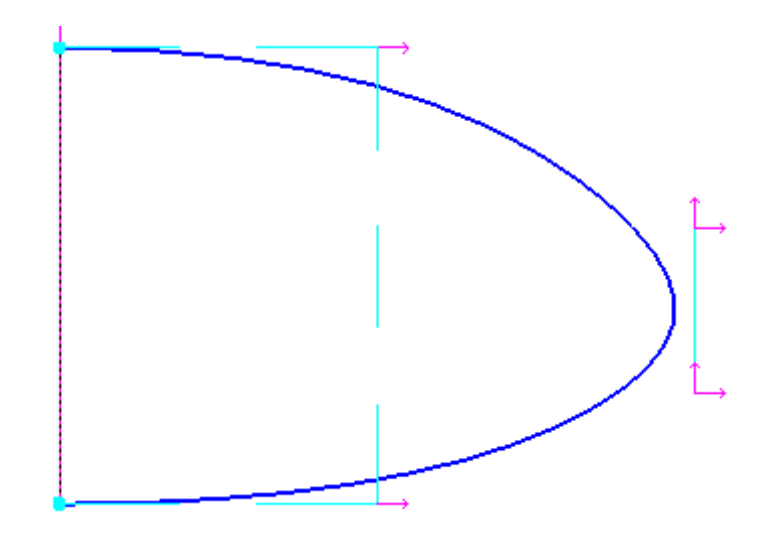

Рисунок 16.

• Проставьте два линейных горизонтальных размера. Построение начните с размера общей высоты кривой 18 мм (рис. 17).

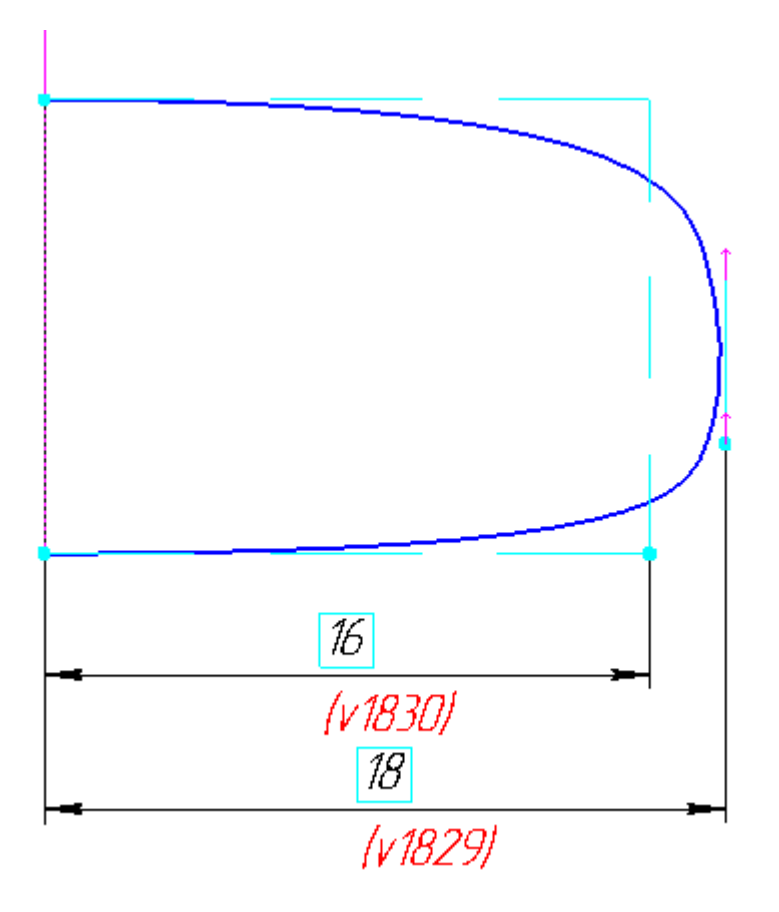

Рисунок 17.

• Проставьте два линейных вертикальных размера (рис. 18).

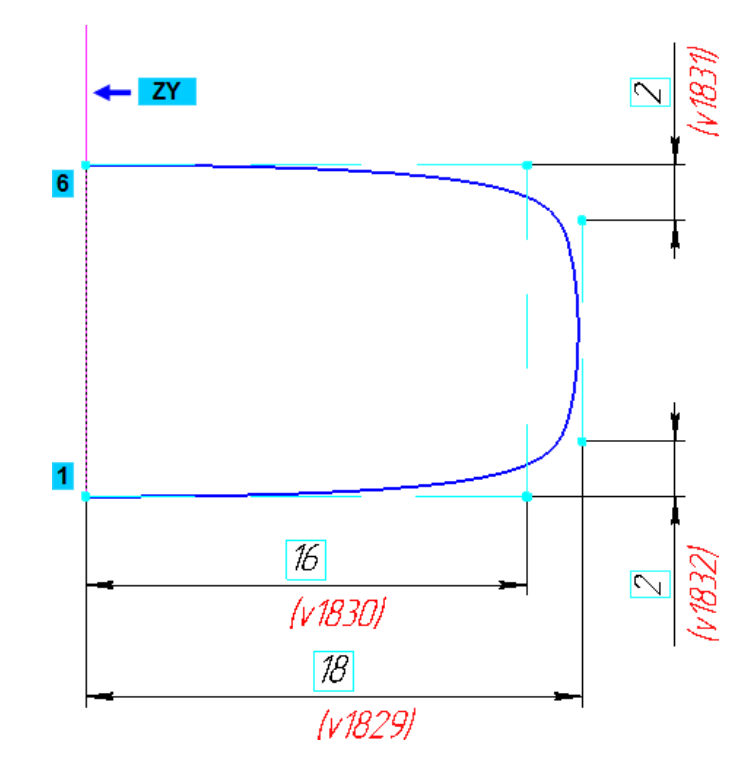

Рисунок 18.

После этого кривая будет окончательно определена и примет нужную форму.

Обратите внимание на поведение кривой в точках 1 и 6. За счет параметрического выравнивания кривая подходит по нормали к системной плоскости ZY, которая позднее будет использоваться как плоскость зеркальной симметрии. Это позволит гладко соединить основную поверхность и ее зеркальную копию.

•Закройте эскиз  $\mathbb{E}$ . (рис. 19)

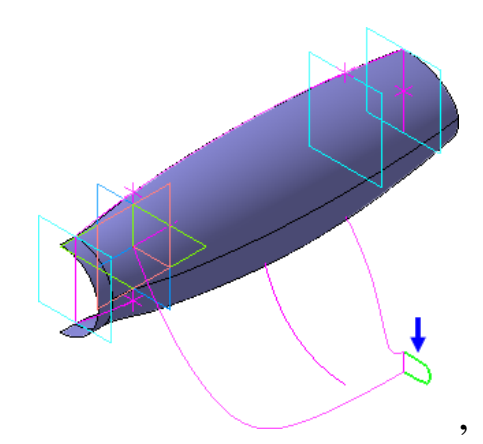

Рисунок 19.

#### **6. Построение второго эскиза**

Для размещения второго эскиза нужно создать плоскость.

- Нажмите кнопку Плоскость через вершину перпендикулярно ребру на панели Вспомогательная геометрия  $\mathbb{R}$ .
- Укажите кривую в Эскиз:1 (синяя стрелка) и точку начала координат (зеленая стрелка) — будет построена вспомогательная плоскость (красная стрелка) (рис. 20).

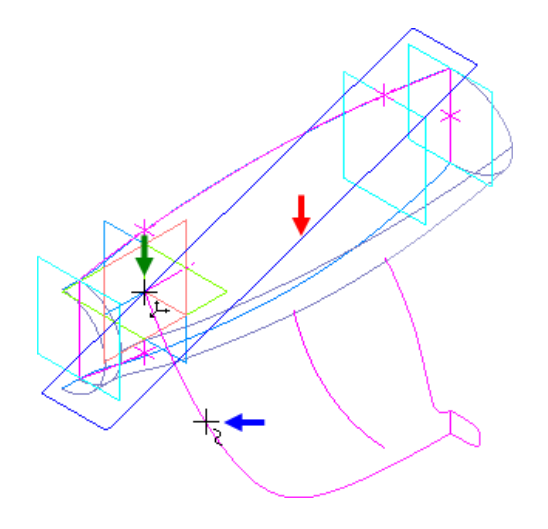

Рисунок 20.

- Нажмите кнопку Прервать команду
- Создайте эскиз на Перпендикулярная плоскость:1, как это было показано выше и проставьте размеры, показанные на рисунке 21.

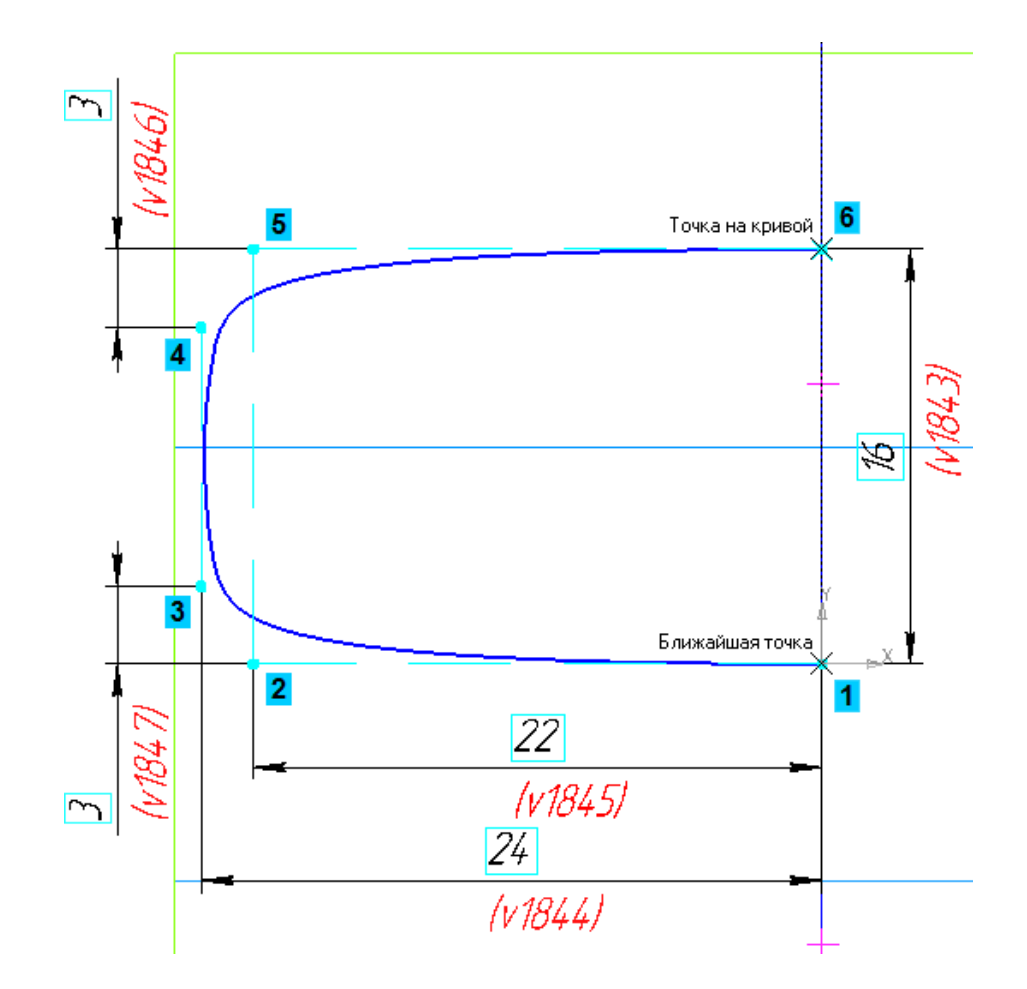

Рисунок 21.

• Закройте эскиз  $\mathbb{E}$  (рис. 22).

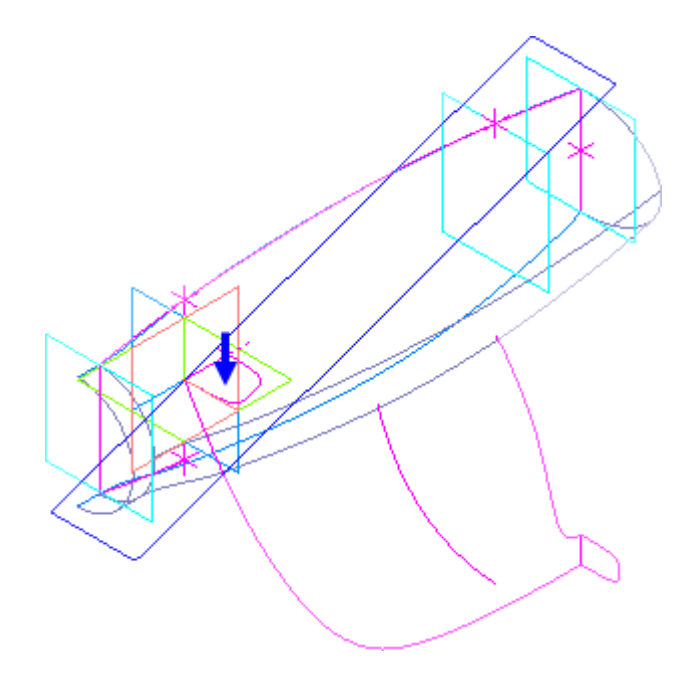

Рисунок 22.

### **7. Построение эскиза осевой линии.**

Теперь нужно создать эскиз с осевой линией.

- Создайте эскиз на Плоскость ZY.
- Нажмите кнопку Спроецировать объект на панели Геометрия.
- В окне модели укажите кривую из Эскиз:1. (рис. 23).

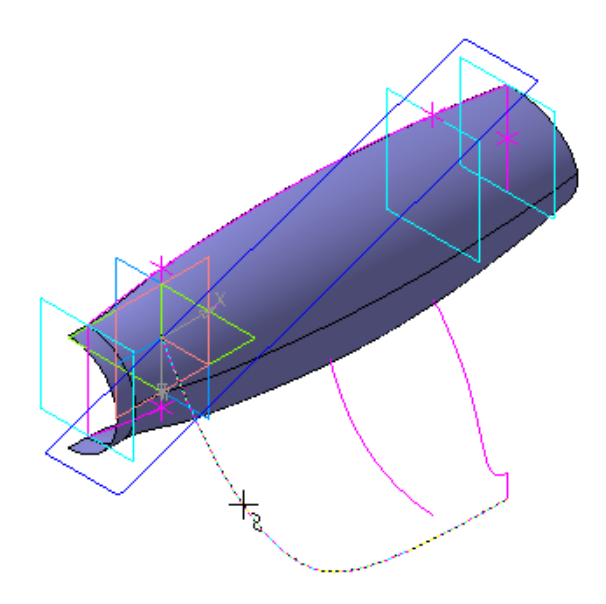

Рисунок 23.

В эскизе будет построена проекционная кривая (рис. 24).

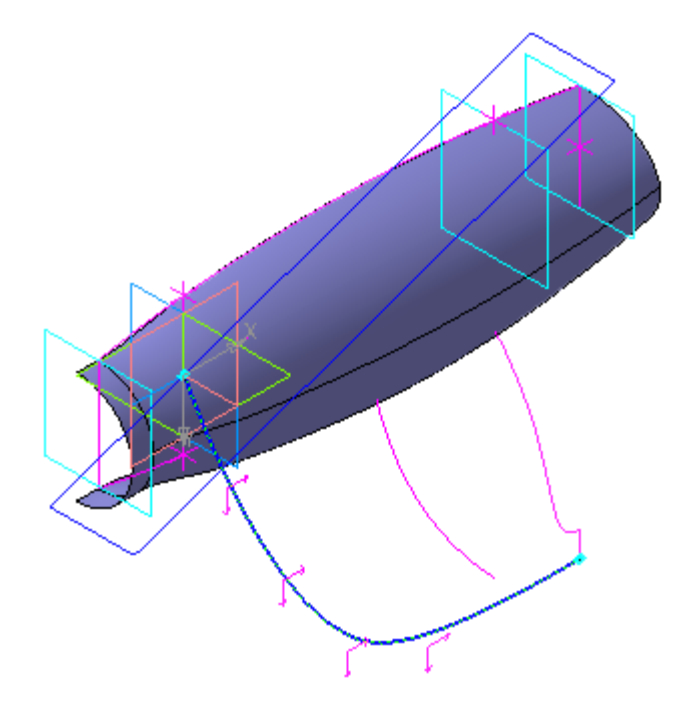

Рисунок 24.

• Закройте эскиз.

Теперь в модели есть все необходимое для построения поверхности (рис. 25).

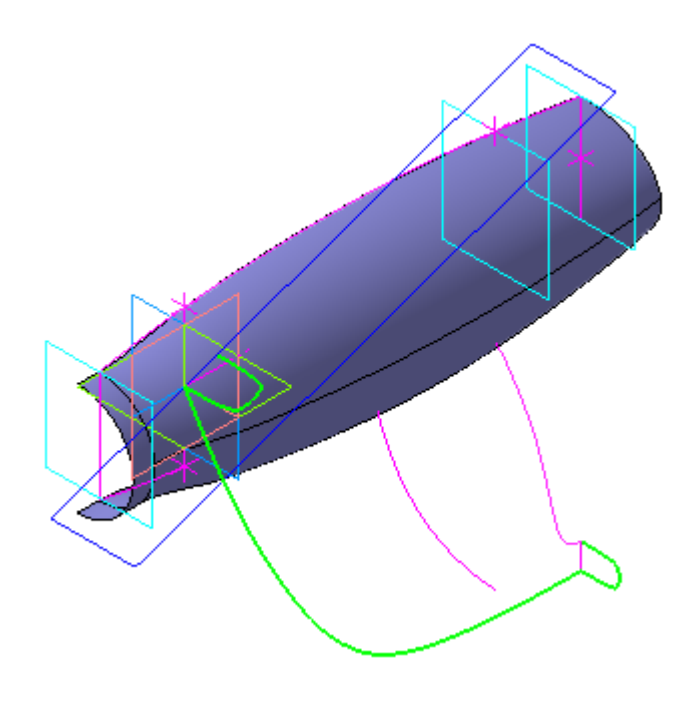

Рисунок 25.

#### **8. Поверхность по сечениям с осевой линией.**

- Нажмите кнопку Поверхность по сечениям на панели Поверхности  $\left| \cdot \right|$ .
- Откройте список Способ построения элемента у начального сечения и укажите вариант По умолчанию.
- В Дереве модели укажите Эскиз:6 и Эскиз:7.
- Нажмите кнопку Осевая линия <sup>ру</sup>на Панели свойств.
- Укажите осевую линию: либо Эскиз:8 в Дереве модели, либо кривую в окне модели (рис. 26).

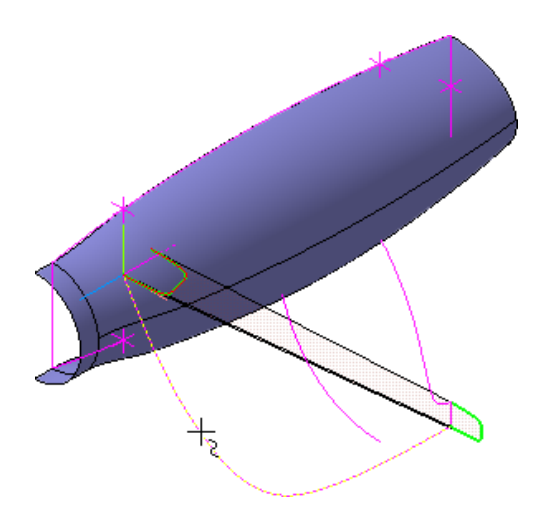

Рисунок 26.

• Нажмите кнопку Создать объект  $\left| \right|$  (рис. 27).

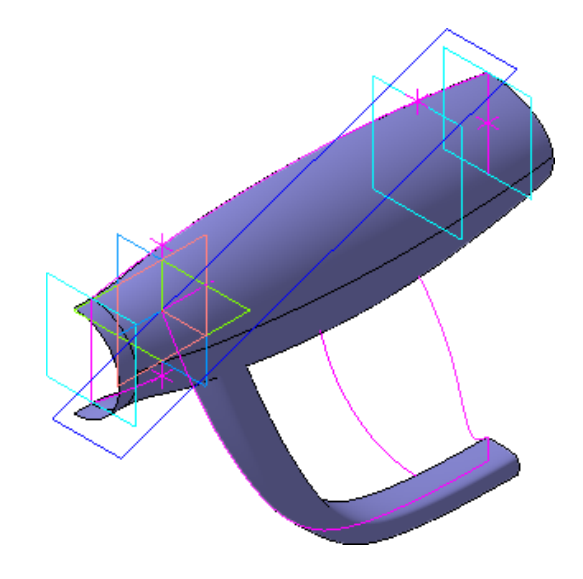

Рисунок 27.

### **9. Усечение поверхности поверхностью**

Лишнюю часть Гарды внутри Корпуса нужно отрезать, а в поверхности Корпуса сделать вырез по профилю Гарды.

- Нажмите кнопку Усечение поверхности на панели Поверхности  $|\diamondsuit|$
- Разверните модель и укажите Гарду поверхность для усечения (рис. 28).

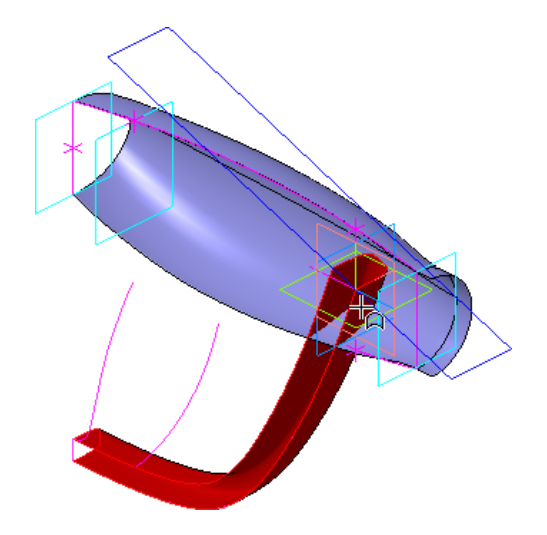

Рисунок 28.

- На Панели свойств нажмите кнопку Секущий объект Х.
- Укажите Корпус. C помощью кнопки Сменить направление усечения направьте указатель вверх (рис. 29).

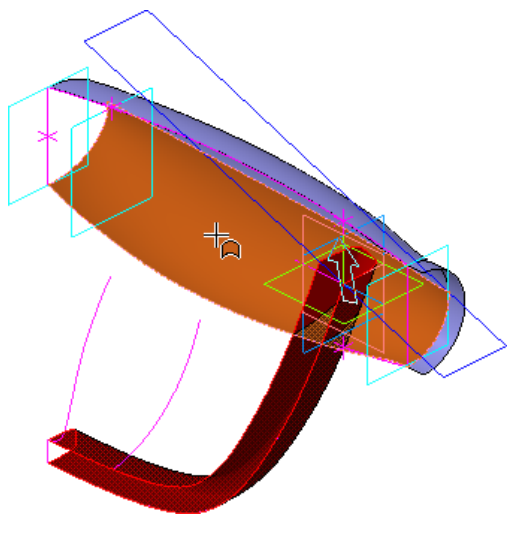

Рисунок 29.

• Нажмите кнопку Создать объект  $\leftarrow$  (рис. 30).

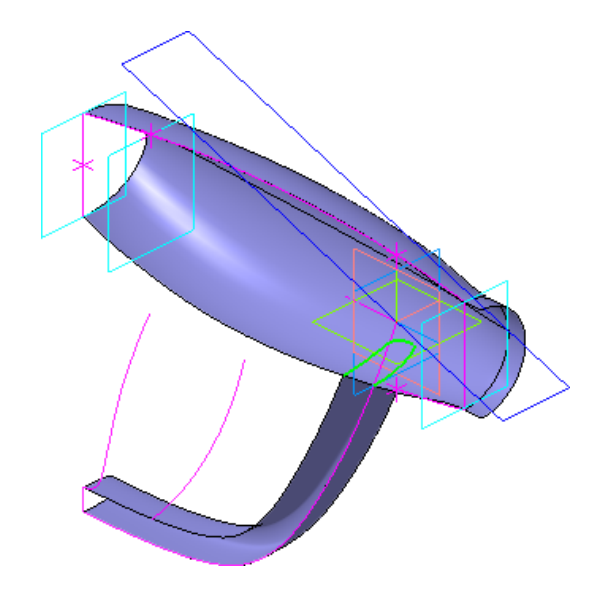

Рисунок 30.

- Нажмите кнопку Усечение поверхности еще раз.
- Укажите Корпус (рис. 31).

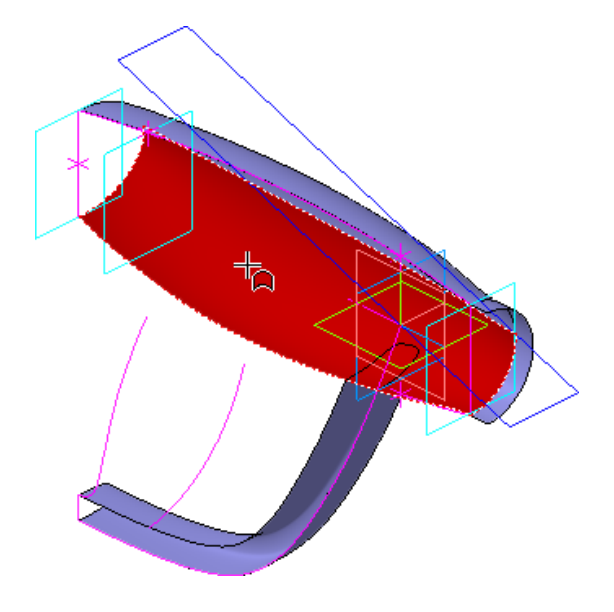

Рисунок 31.

- Нажмите кнопку Секущий объект
- Укажите Гарду (рис. 32).

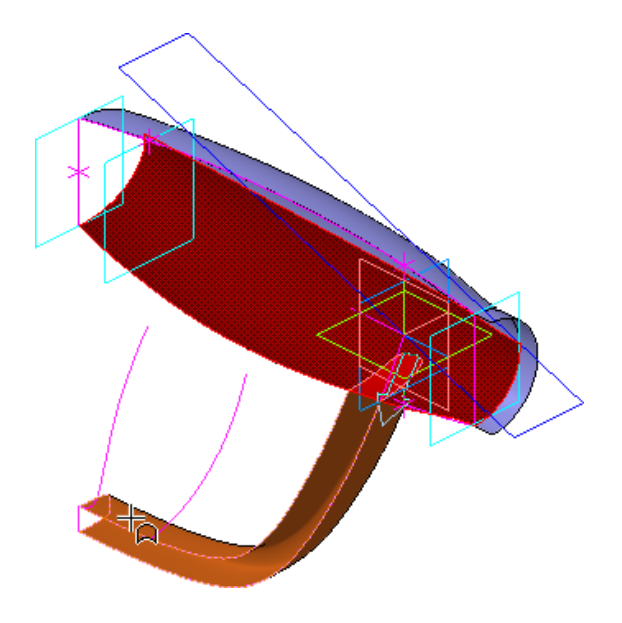

Рисунок 32.

• Нажмите кнопку Создать объект  $\overline{\phantom{a}}$  (рис. 33).

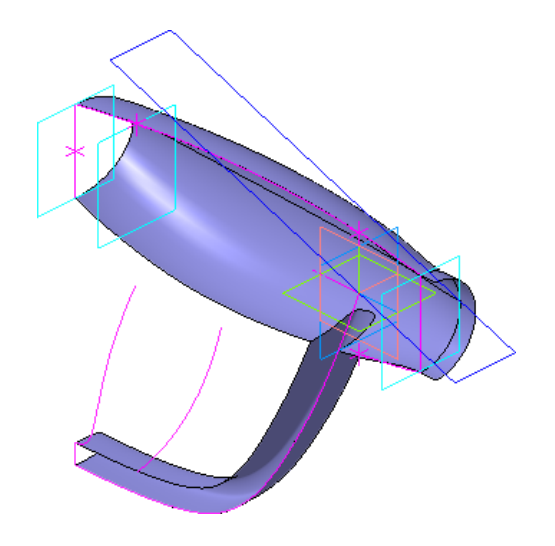

Рисунок 33.

# **10. Трехмерные точки.**

Теперь можно перейти к построению Рукоятки. Это самый сложный элемент — поверхность по сети кривых. Для создания сети кривых потребуется создать целую серию вспомогательных объектов: точки, оси, плоскости, эскизы и сплайн.

# *Трехмерные точки*

При построении поверхностей часто используются трехмерные точки, который служат опорными объектами для создания других объектов: осей, плоскостей, эскизов, пространственных кривых, которые, в свою очередь, используются для создания поверхностей.

- Нажмите кнопку Точка на панели Пространственные кривые.
- Откройте список Способ построения точки на Панели свойств и укажите На кривой (рис. 34).
- В окне модели укажите кривую в произвольной точке.

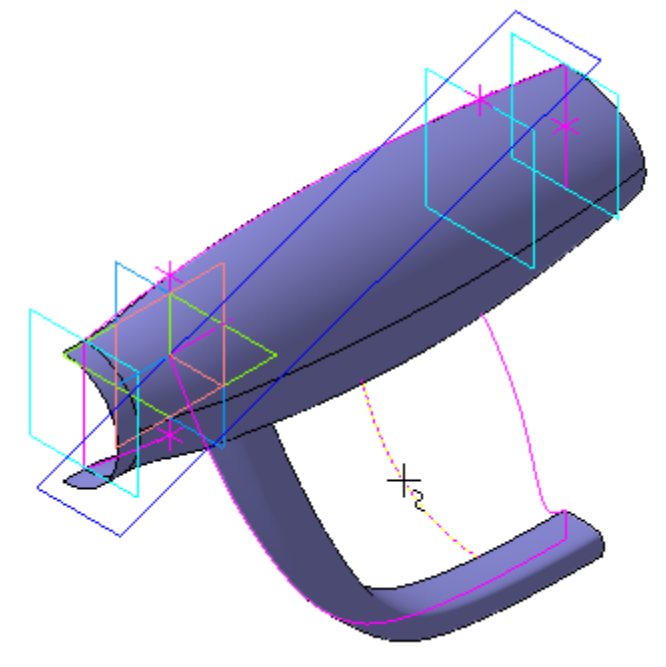

Рисунок 34.

• На Панели свойств включите кнопку От конечной вершины в группе Направление и введите значение 15 в поле % от длины кривой.

В окне модели будет показан фантом точки и направление вектора смещения (рис. 35).

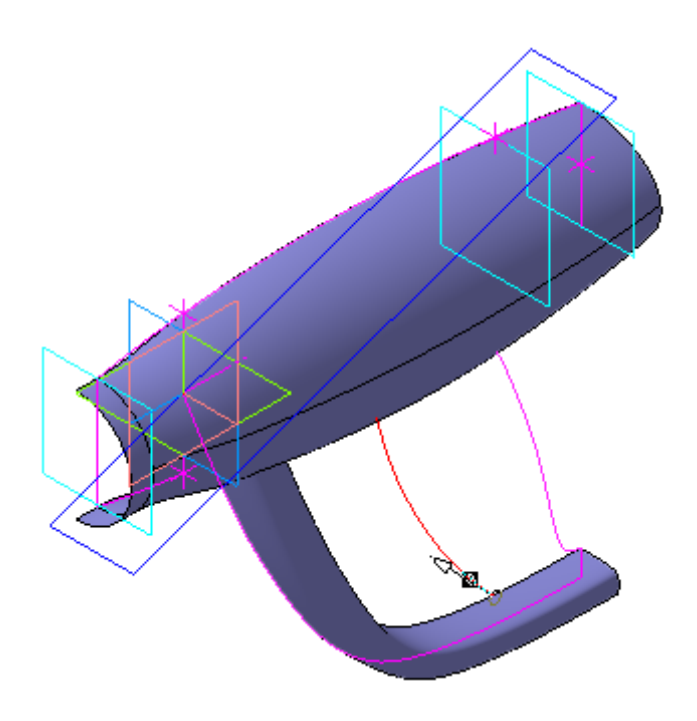

Рисунок 35

### **11. Построение осей и плоскостей.**

Через построенные точки нужно провести оси. Оси нужны для построения вспомогательных плоскостей. На плоскостях будут построены дополнительные эскизы для создания сети поверхности Рукоятки.

## **Построение осей**

- Нажмите кнопку Ось через две вершины на панели Вспомогательная геометрия  $\sqrt{2}$ .
- Укажите нижнюю пару точек система построит ось (рис.25).

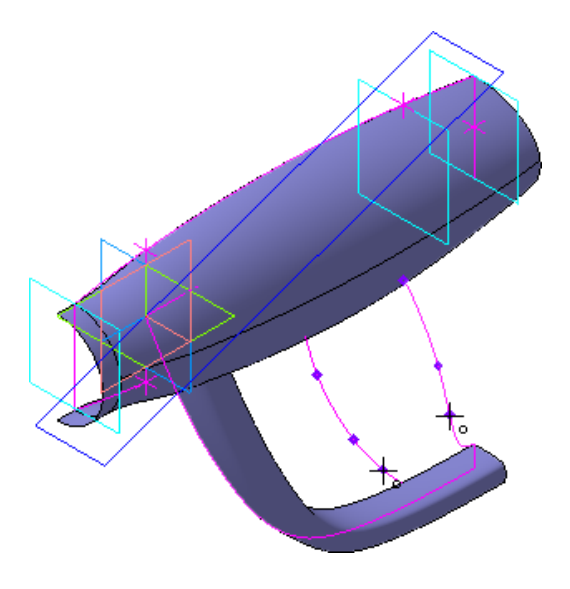

Рисунок 25.

• Постройте оси через остальные пары точек (рис.26).

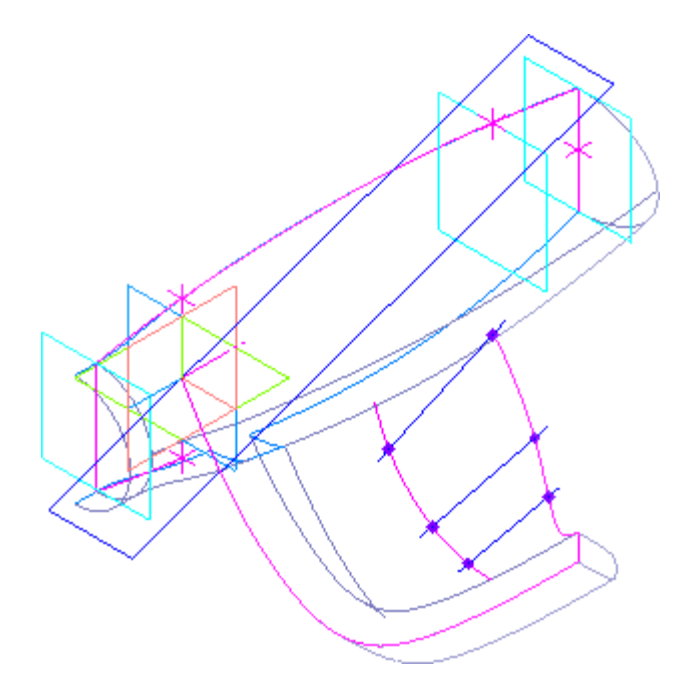

Рисунок 26.

# **Построение плоскостей**

• Нажмите кнопку Плоскость через ребро параллельно/перпендикулярно грани на панели Вспомогательная геометрия  $\overline{\mathcal{L}}$ .

• На Панели свойств нажмите кнопку Перпендикулярно грани в группе Положение плоскости (рис.27).

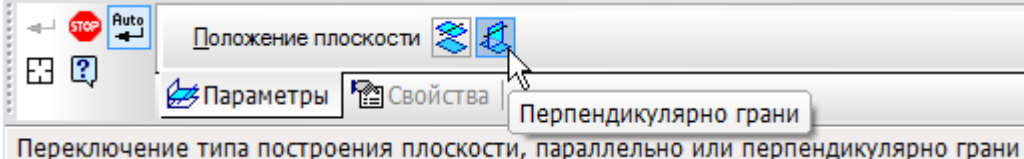

Рисунок 27.

• В окне модели укажите ось и Плоскость ZY — будет построена плоскость (рис.27).

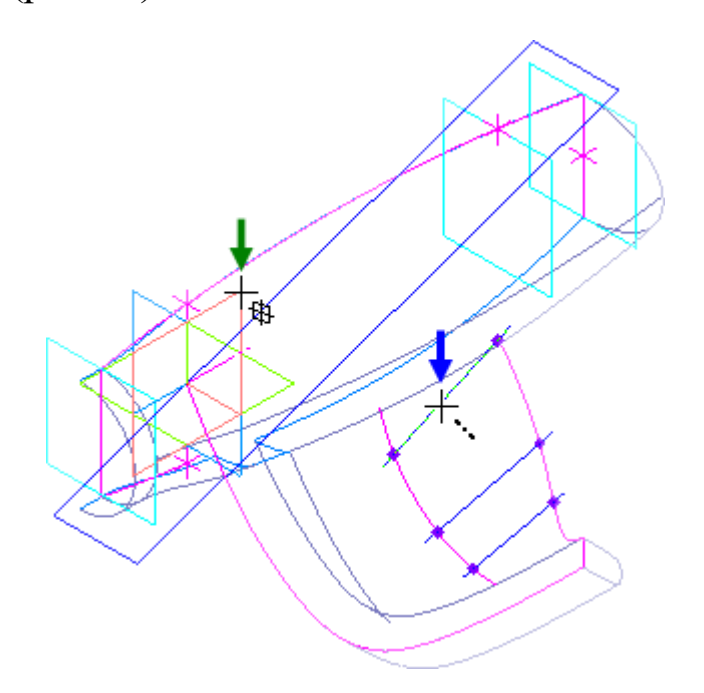

Рисунок 27.

• Постройте плоскости через остальные оси (рис.28).

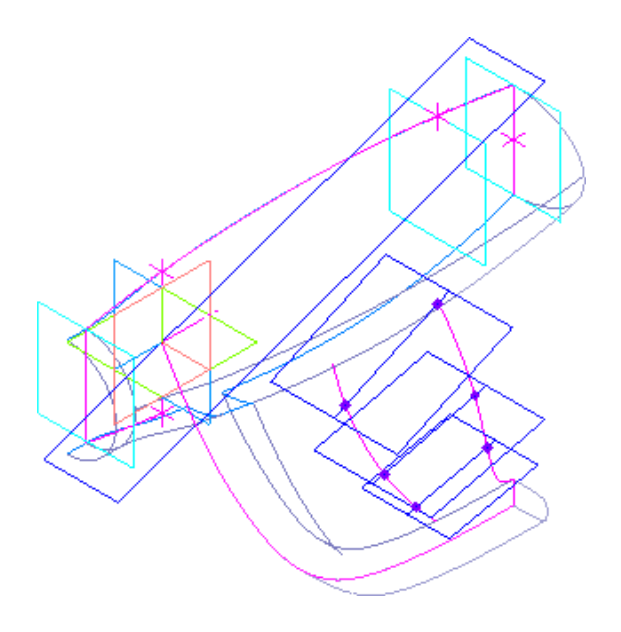

Рисунок 28.

# **Построение эскизов**

На созданных плоскостях нужно построить три эскиза, которые образуют сеть кривых для поверхности Рукоятки.

• Создайте эскиз на Плоскость через ребро и грань:1 (рис.29).

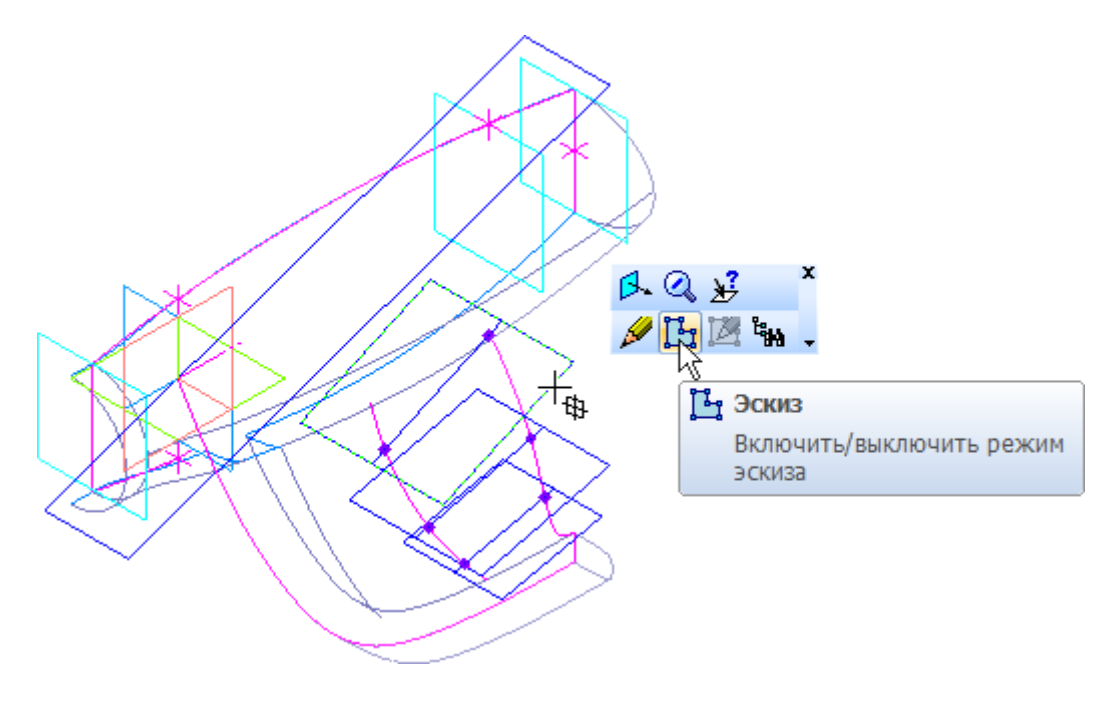

Рисунок 29.

• Постройте эскиз с размерами, показанными на рисунке 30. Построение такого эскиза было описано выше.

Чтобы не запутаться в точках, начинайте построение NURBSкривой, когда модель развернута. Не забудьте, что начальную 1 и конечную 6 точки кривой нужно обязательно указать с помощью привязки Ближайшая точка. Для правильного построения поверхности Рукоятки эти точки имеют критическое значение. Чтобы избежать ошибок пользуйтесь локальной привязкой и увеличивайте масштаб! Наложение параметрических связей и простановку размеров удобнее выполнять, когда плоскость эскиза параллельна экрану.

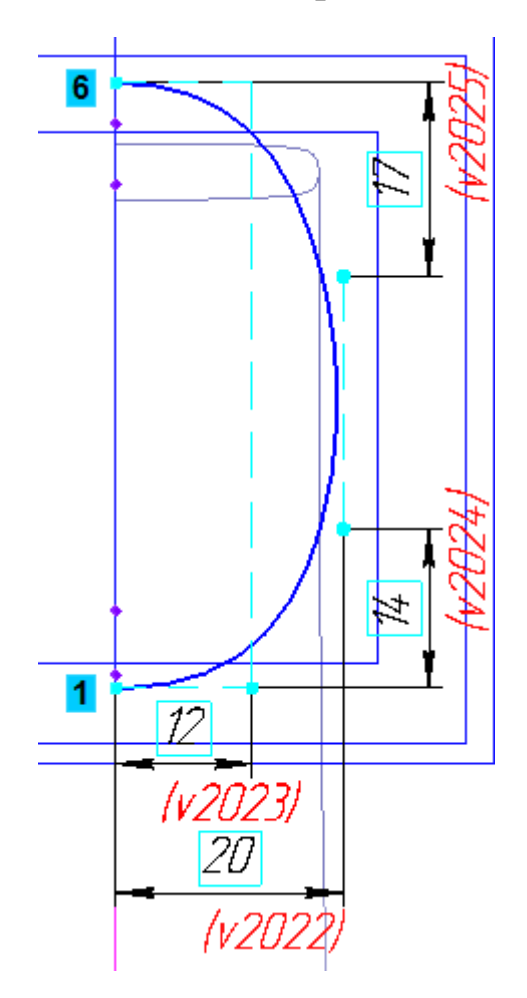

Рисунок 30.

После построения эскиза модель должна выглядеть так (рис. 31).

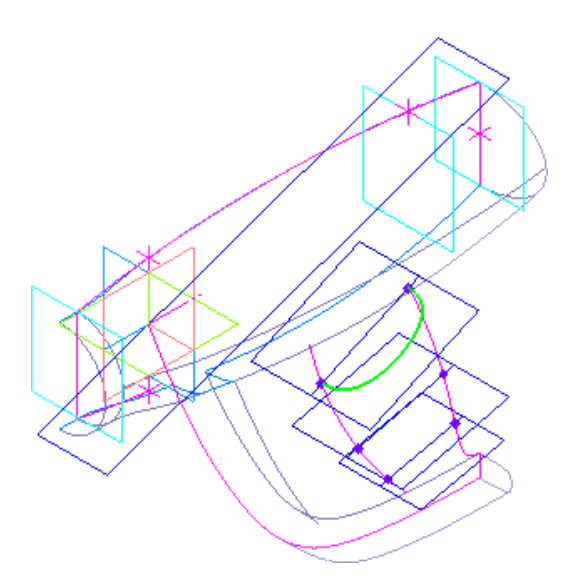

Рисунок 31.

• На на Плоскость через ребро и грань:2 создайте такой эскиз.

Этот эскиз немного отличается от предыдущего — не нужно выравнивать точки 2 и 5 по вертикали, иначе вы не сможете проставить для них разные размеры 10 мм и 12 мм по горизонтали (рис. 32).

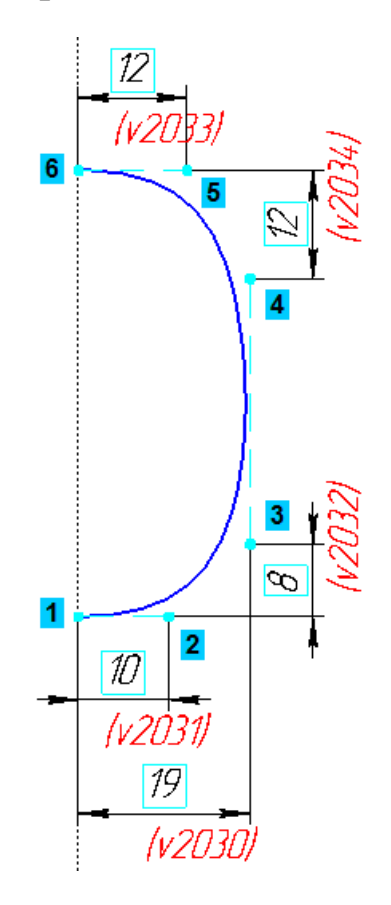

Рисунок 32.

Если прочие элементы модели мешают оформлению текущего эскиза, их можно временно скрыть. Для этого нажмите кнопку Скрыть все объекты на панели Вид. После оформление эскиза не забудьте включить ее снова.

Теперь модель должна выглядеть так как на рисунке 33.

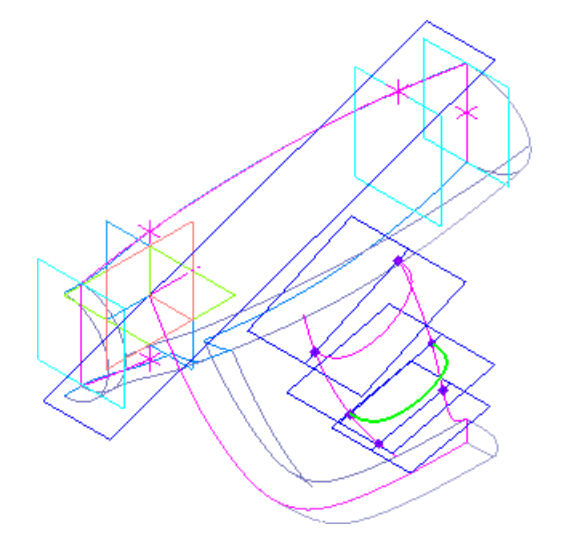

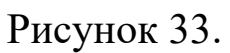

• На на Плоскость через ребро и грань:3 создайте такой эскиз (рис.34).

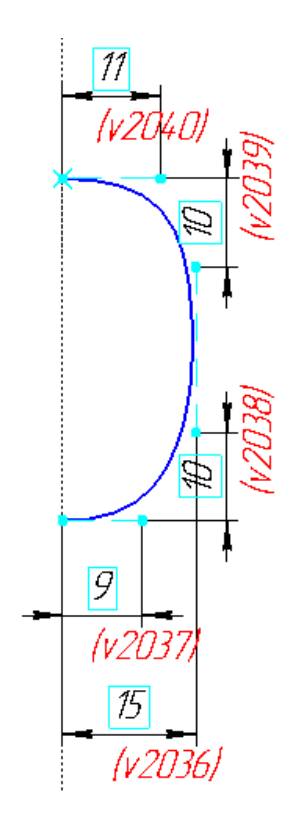

Рисунок 34.

После построения всех трех эскизов модель должна выглядеть так (рис.35).

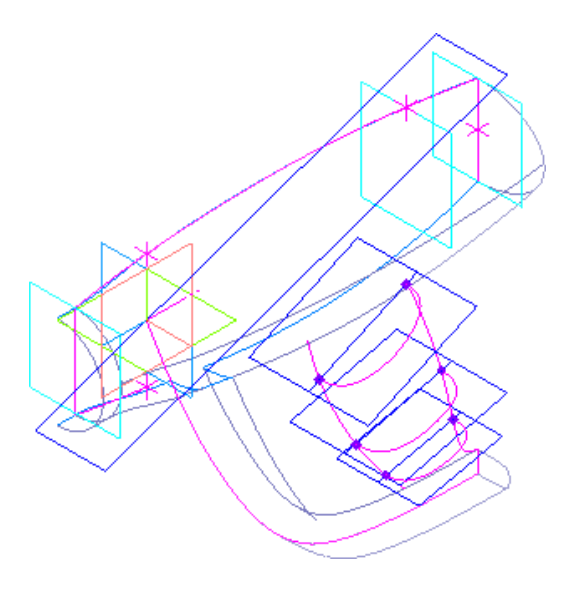

Рисунок 35.

# **Построение сплайна**

Третьей кривой для вертикальных линий сетки будет сплайн.

- Нажмите кнопку Точка на панели Пространственные кривые.
- Создайте на каждой кривой по точке со смещениям  $50\%$ , то есть точно посередине (рис.36).

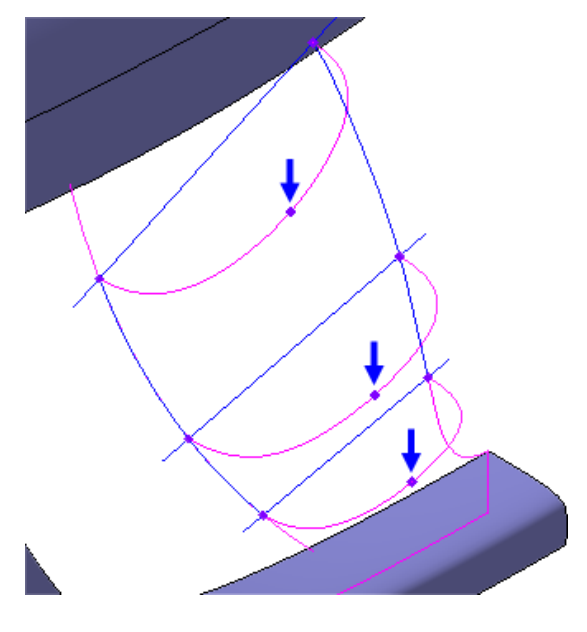

Рисунок 36.

- Нажмите кнопку Сплайн на панели Пространственные кривые  $\mathbf{z}$
- Укажите три точки, через которые должен пройти сплайн. Курсор должен находиться в режиме выбора точек  $+$ . (рис.37).

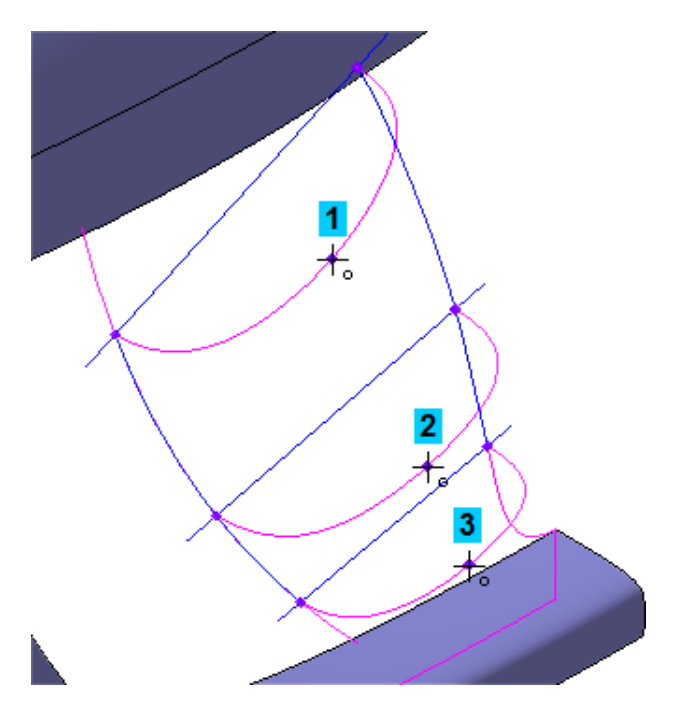

Рисунок 37.

• Нажмите кнопку Создать объект  $\rightarrow$  (рис.38).

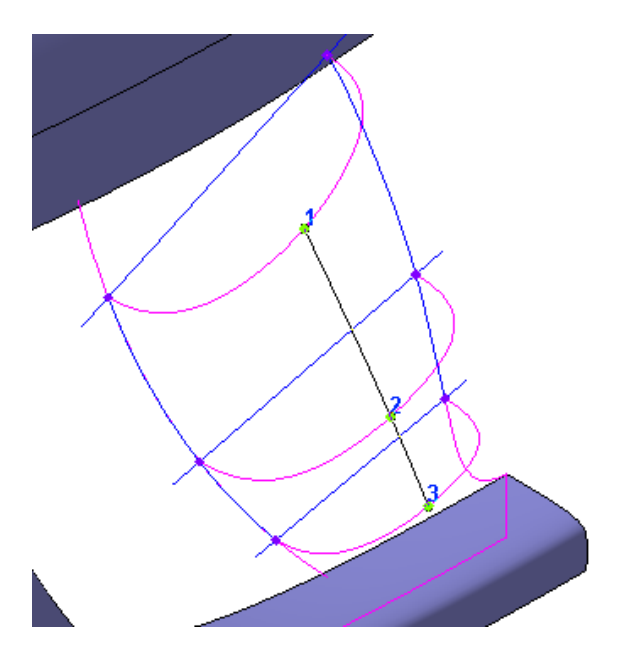

Рисунок 38.

#### **Поверхность по сети кривых**

- Нажмите кнопку Поверхность по сети кривых на панели Поверхности  $\left| \cdot \right|$ .
- В Дереве модели укажите кривые сети в первом направлении (направление U). Кривые нужно указать именно в такой последовательности (рис.39).

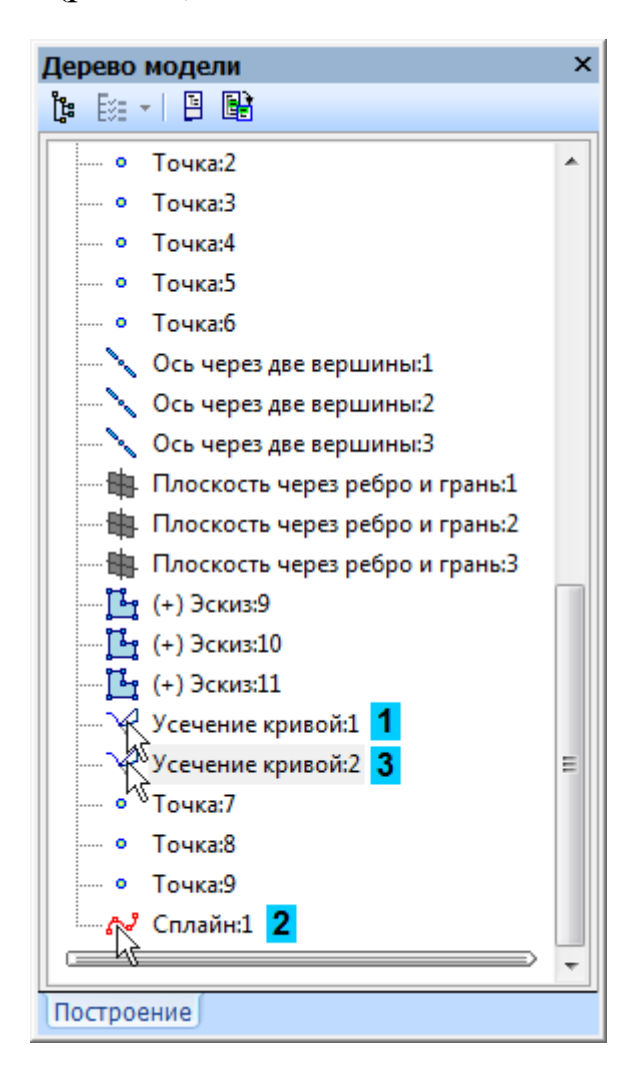

Рисунок 39

Указанные объекты отображаются на Панели свойств в списке кривых данного направления (рис.40).

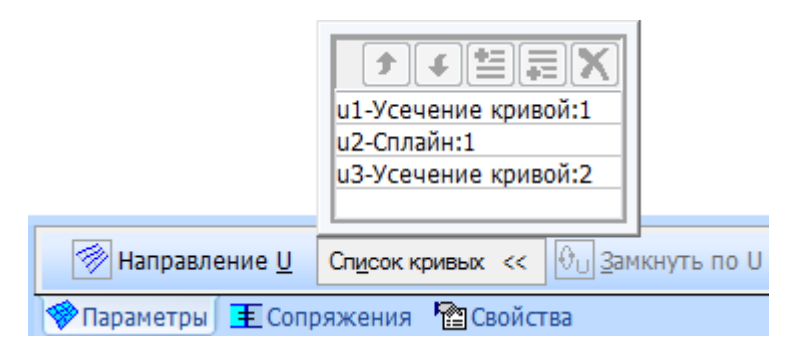

Рисунок 40

В окне модели будет показан текущий фантом поверхности (рис.41).

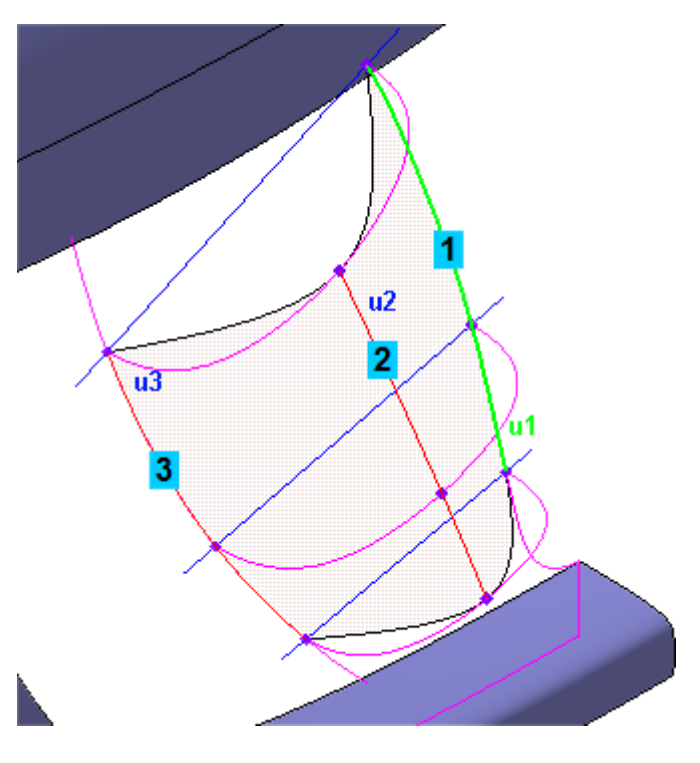

Рисунок 41

Кривые сети можно указывать в окне модели.

- Нажмите кнопку Направление V  $\blacksquare$ на Панели свойств.
- Укажите три кривые второго направления (направление V). По мере указания кривых фантом поверхности будет перестраиваться (рис.42).

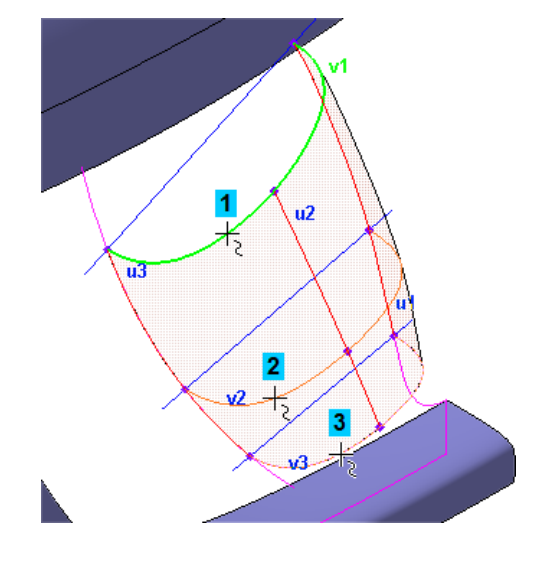

Рисунок 42

Указанные объекты отображаются на Панели свойств в списке кривых данного направления (рис.43).

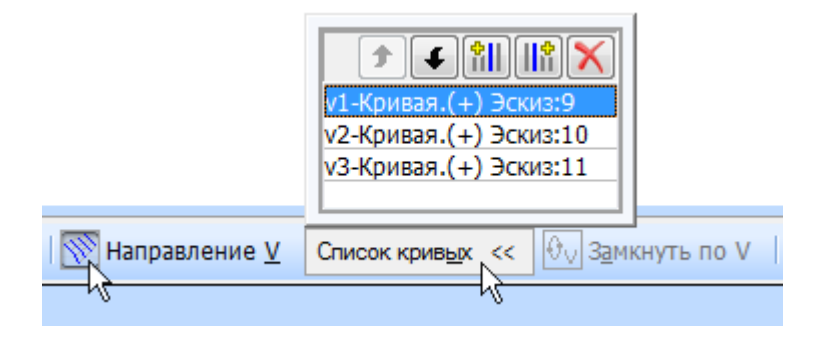

Рисунок 43

• Нажмите кнопку Создать объект  $\boxed{\text{-}}$ . (рис.44).

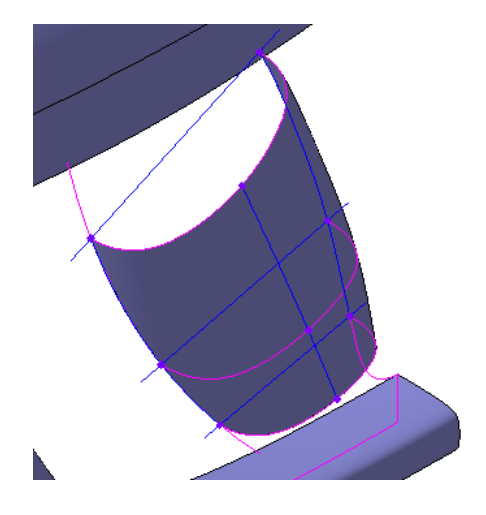

Рисунок 44

### **Усечение поверхностей**

Лишние участки поверхностей Гарды и Рукоятки нужно удалить.

- Нажмите кнопку Усечение поверхности на панели Поверхности  $|\diamond|$
- Разверните модель и укажите Рукоятку поверхность для усечения (рис.45).

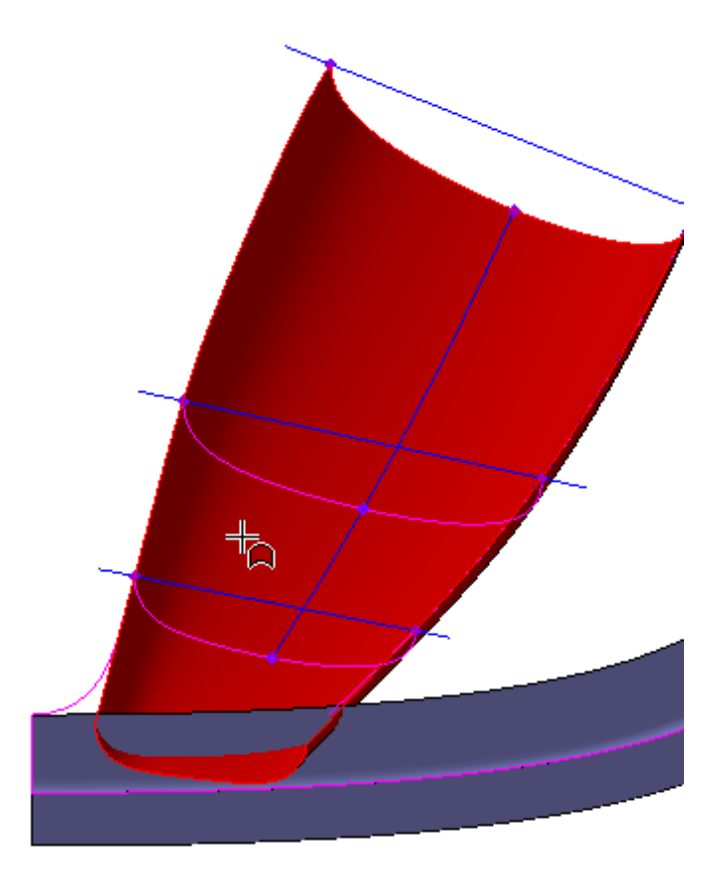

Рисунок 45.

- На Панели свойств нажмите кнопку Секущий объект X.
- Укажите Гарду.
- Убедитесь, что указатель направлен вниз. При необходимости с помощью кнопки Сменить направление усечения  $\mathscr{B}_{\text{M3M}\text{c} + \text{M3M}}$ направление (рис.46).

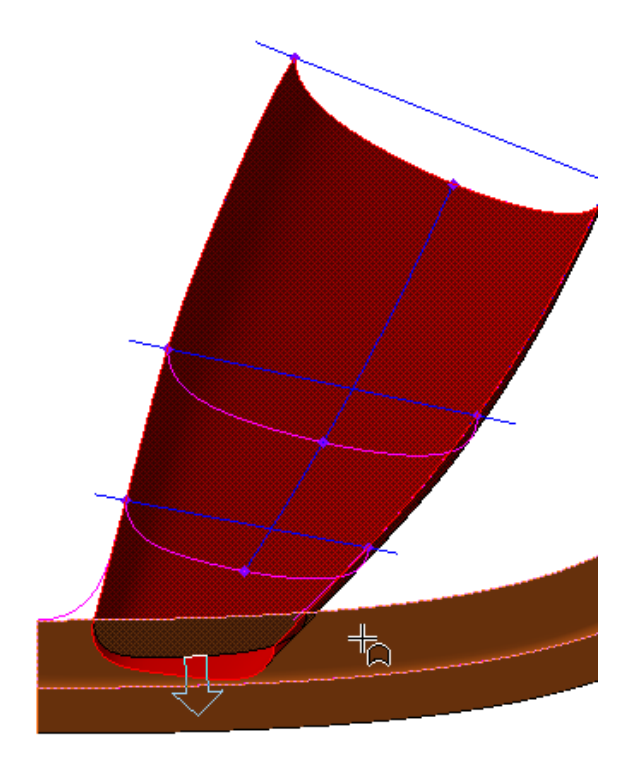

Рисунок 46.

 $\Box$  Нажмите кнопку Создать объект  $\Box$  (рис.47).

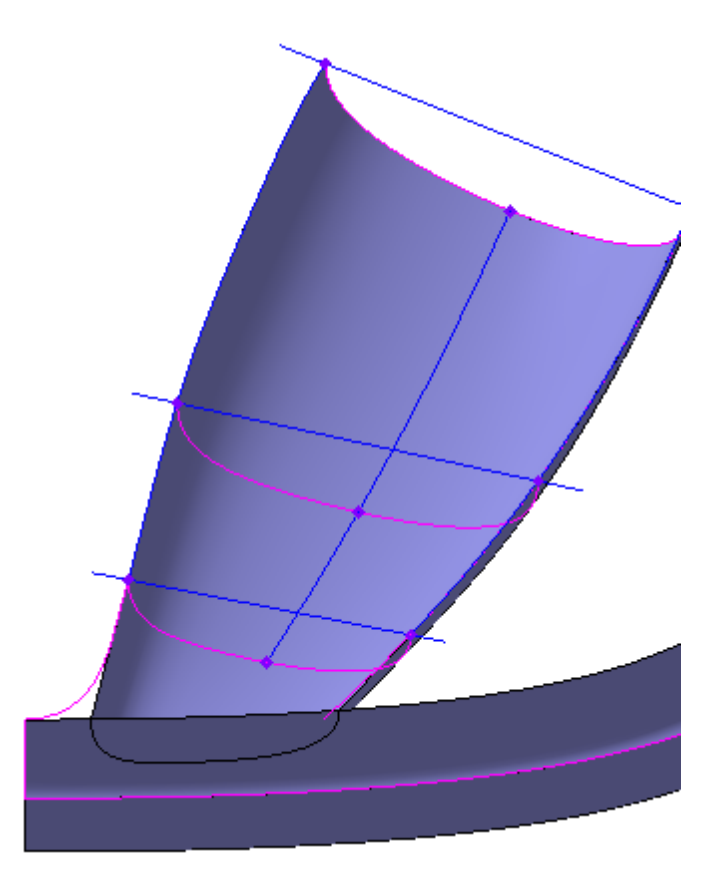

Рисунок 47.

- Вновь нажмите кнопку Усечение поверхности.
- Укажите Гарду (рис.48).

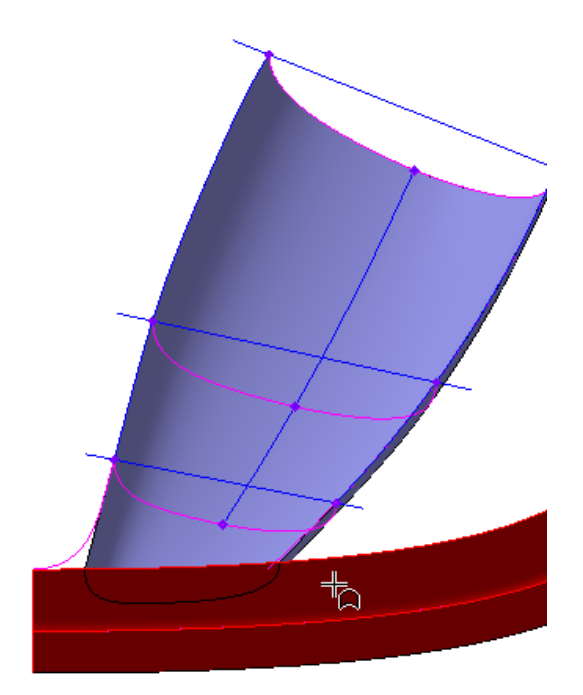

Рисунок 48.

- Нажмите кнопку Секущий объект  $\overline{\mathbb{F}}$ .
- Укажите Рукоятку (рис.49).

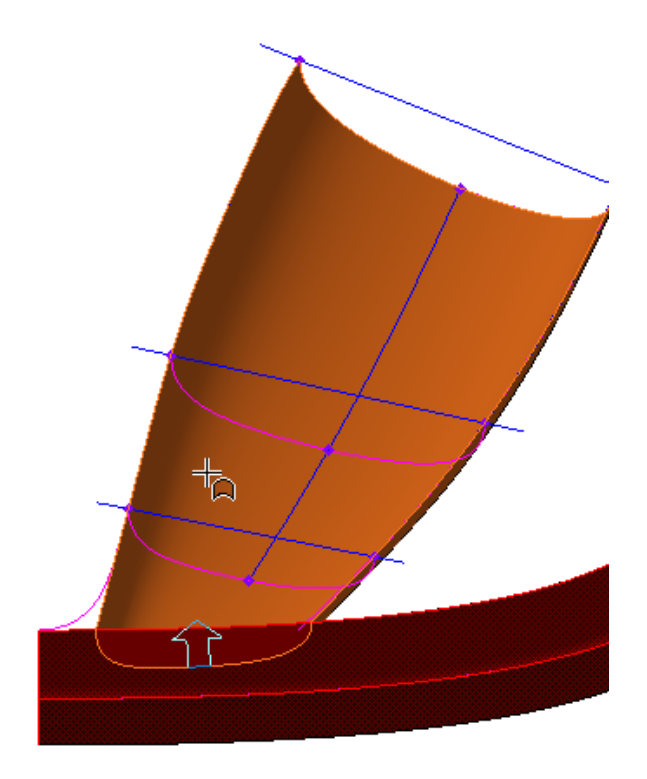

Рисунок 49.

• Нажмите кнопку Создать объект  $\rightarrow$  (рис.50).

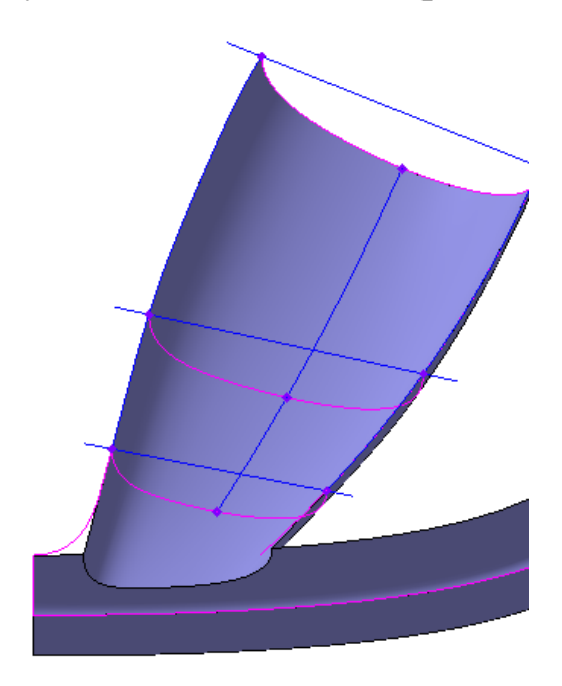

Рисунок 50.

# **Эквидистанта поверхности**

- Нажмите кнопку Эквидистанта поверхности на панели Поверхности .
- Укажите поверхность Рукоятки (рис.51).

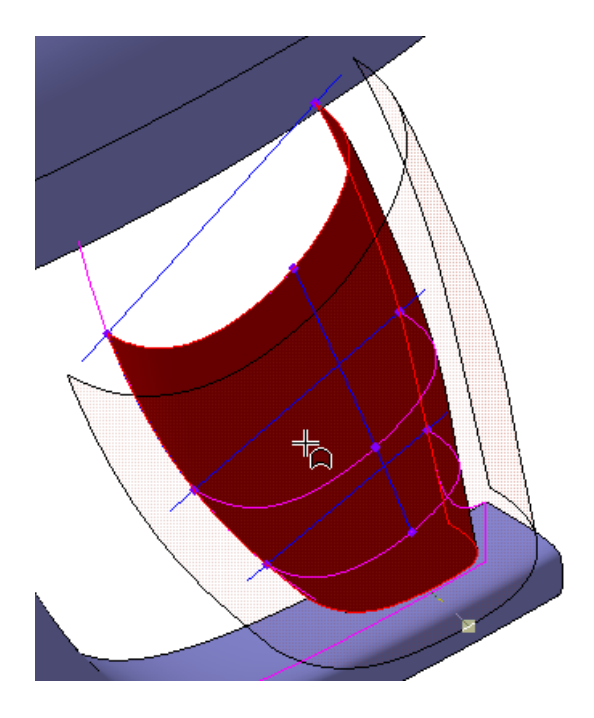

Рисунок 51.

- В поле Расстояние на Панели свойств введите значение 10 мм  $\frac{\text{Расстовние}}{\text{10.0}}$
- Нажмите кнопку Создать объект  $\rightarrow$  (рис.52).

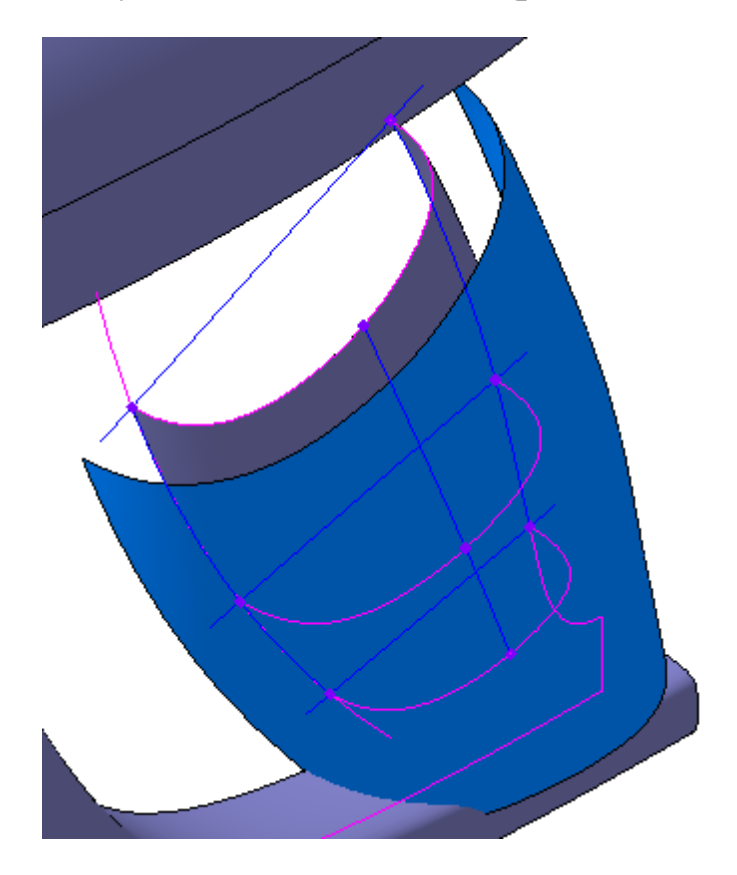

Рисунок 52.

# **Удаление грани**

Вначале нужно удалить часть поверхности Корпуса, расположенную внутри эквидистантной поверхности.

- Нажмите кнопку Усечение поверхности на панели Поверхности  $\blacktriangleright$
- Укажите Корпус поверхность для усечения (рис.52).

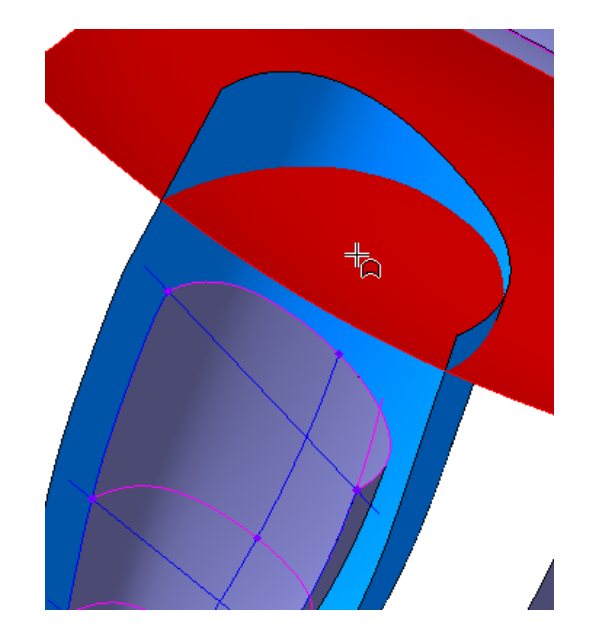

Рисунок 52.

• На Панели свойств нажмите кнопку Секущий объект Хи укажите Эквидистанту (рис.53).

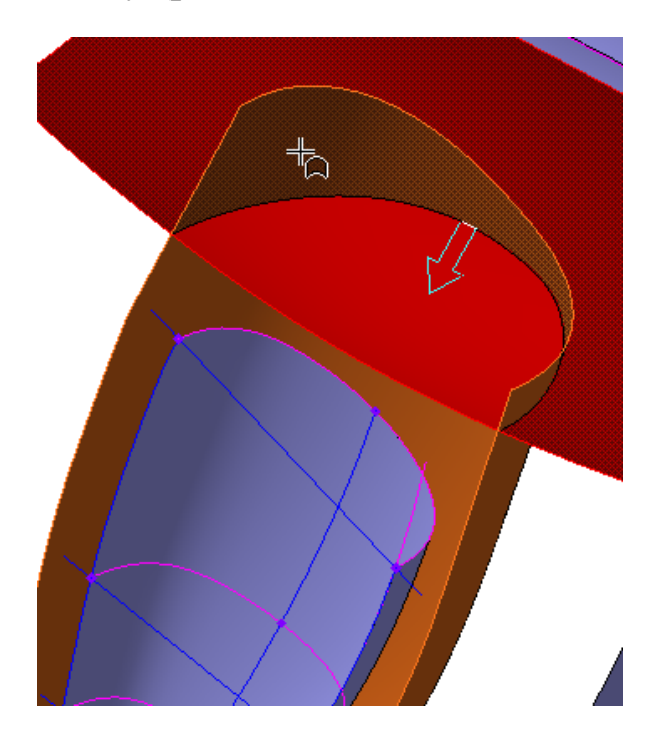

Рисунок 53.

• Нажмите кнопку Создать объект  $\Box$  (рис.54).

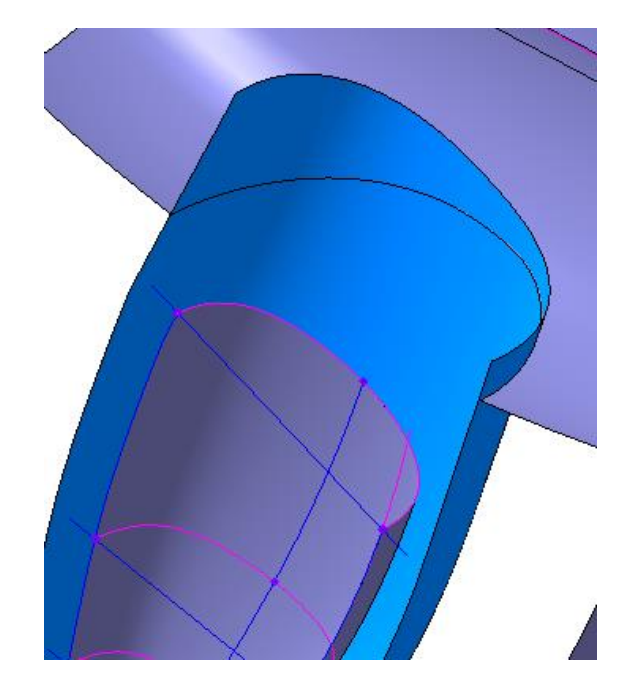

Рисунок 54.

Эквидистанта выполнила свою роль — с ее помощью был создан вырез в поверхности Корпуса. Теперь ее можно удалить, чтобы она не мешала дальнейшим построениям.

- Нажмите кнопку Удалить грани на панели Поверхности •.
- Укажите поверхность Эквидистанты (рис.55).

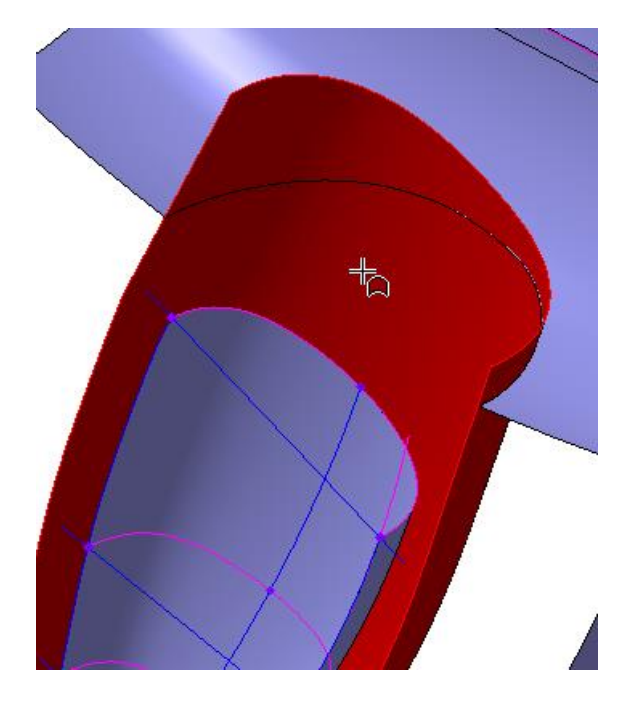

Рисунок 55.

• Нажмите кнопку Создать объект  $\rightarrow$  (рис.56).

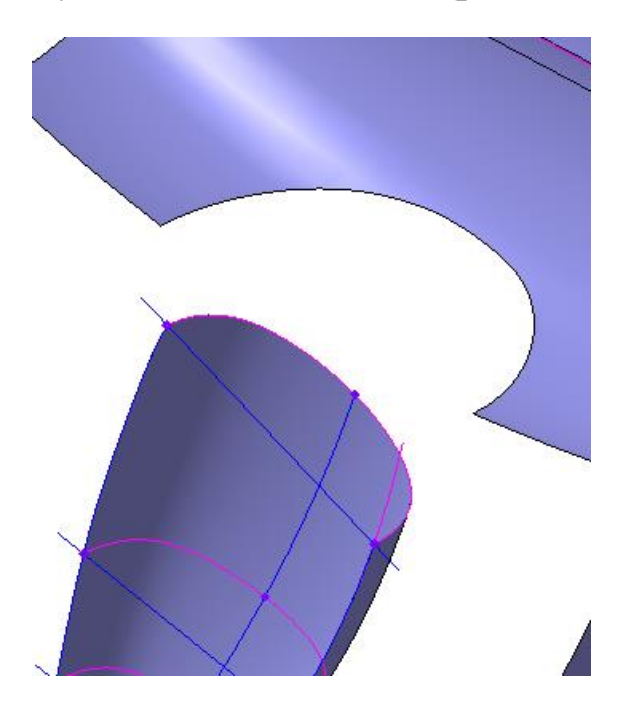

Рисунок 56.

Теперь модель должна выглядеть так как на рисунке 57.

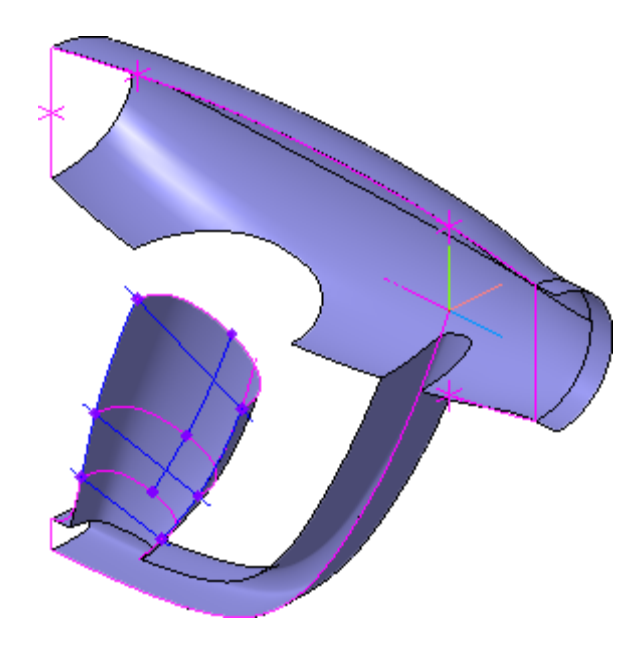

Рисунок 57.

### **Сопряжение сплайнов с кривыми**

Рукоятку нужно соединить с Корпусом плавной поверхностью — поверхностью по сети кривых. Кривые первого направления в модели уже есть — это ребра поверхностей Корпуса и Рукоятки (рис.58).

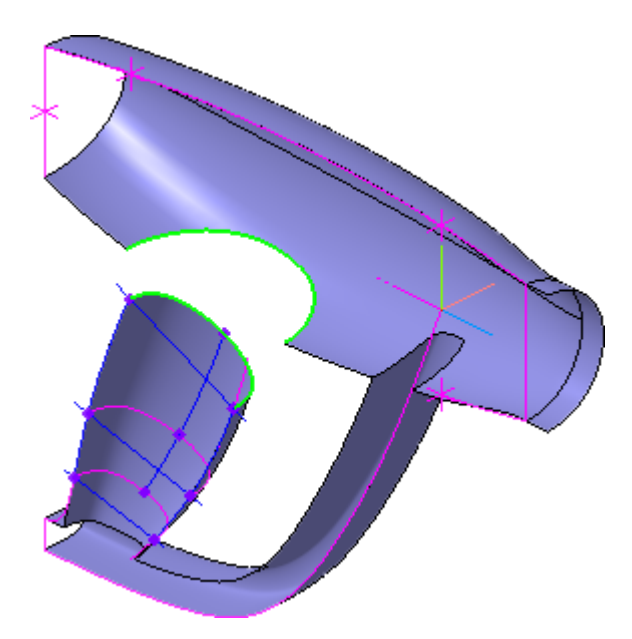

Рисунок 58.

Кривые второго направления нужно создать — три сплайна, гладко сопряженные с существующими ребрами, кривыми и поверхностями.

- Отключите в модели отображение конструктивных плоскостей, осей и эскизов. Они больше не понадобятся для построений.
- Нажмите кнопку Сплайн на панели Пространственные кривые । २ ।
- Укажите точку 1 и вершину 2 (рис.59).

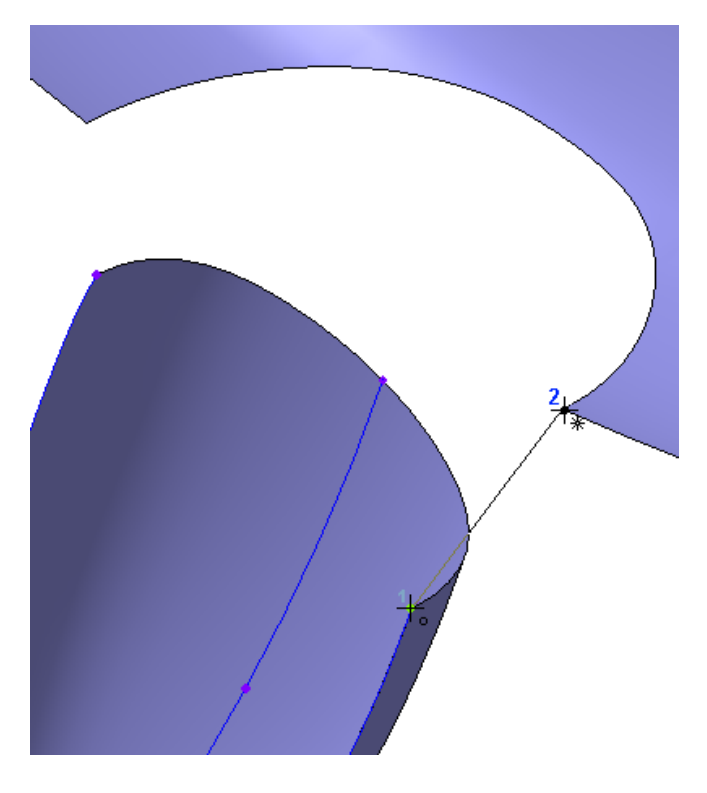

Рисунок 59

- Откройте вкладку Сопряжения на Панели свойств.
- Укажите ребро, пересекающее сплайн в точке 1 (рис.60).

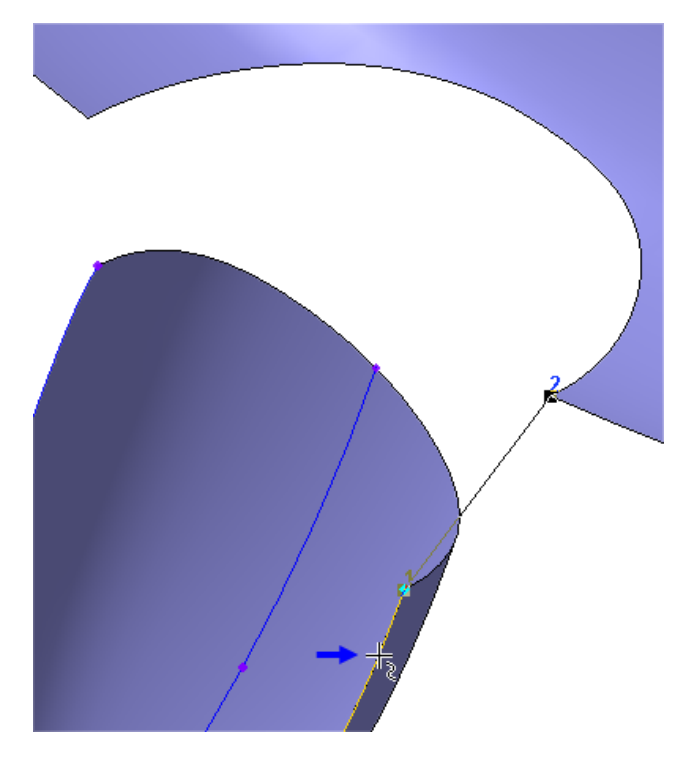

Рисунок 60

• Откройте список Условие на Панели свойств и укажите По касательной.

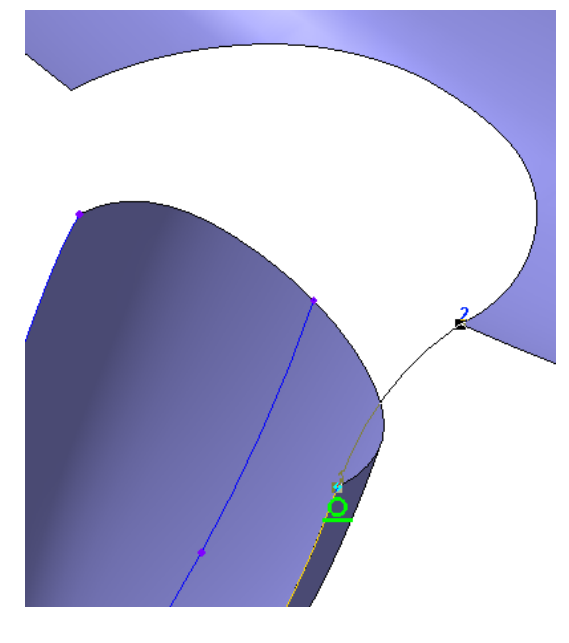

Сплайн изменит свою форму (рис.61).

Рисунок 61.

- На Панели свойств нажмите кнопку Конечная точка  $\equiv$ .
- Укажите ребро, пересекающее сплайн в вершине 2 (рис.62).

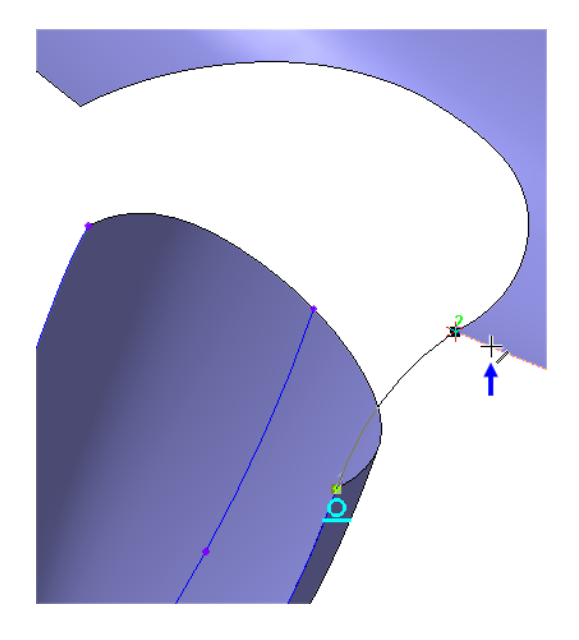

Рисунок 62

• Откройте список Условие на Панели свойств и укажите По касательной — сплайн изменит свою форму (рис.63).

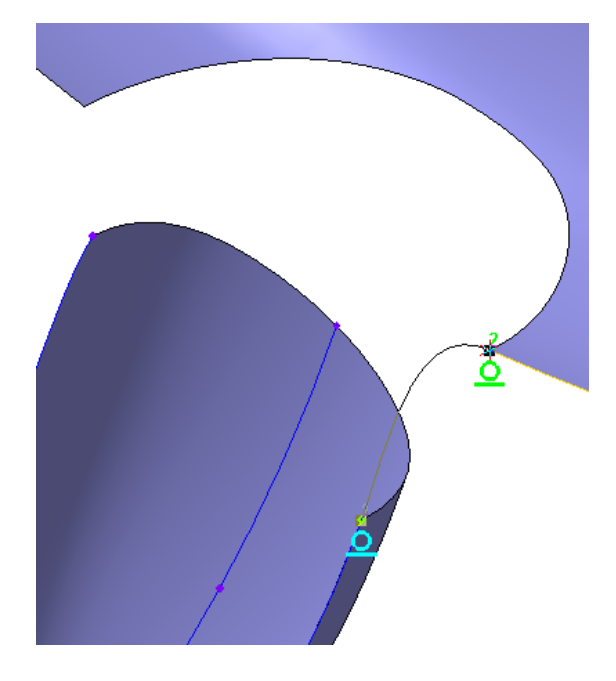

Рисунок 63

- При необходимости уточните направление касания сплайна в начальной и конечной точках при помощи кнопок группы Направление Направление Д На Панели свойств.
- Нажмите кнопку Создать объект  $\left| \rule{0pt}{13pt} \right|$ .
- Таким же образом постройте сплайн слева (рис.64).

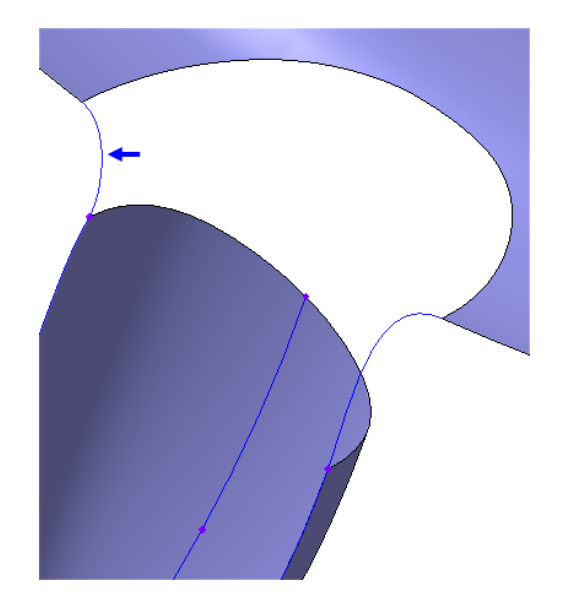

Рисунок 64

### **Сопряжение поверхностей**

Сеть кривых готова, можно приступить к созданию поверхности.

- Нажмите кнопку Поверхность по сети кривых иа панели Поверхности .
- Укажите кривые сети в первом направлении (направление U) (рис.65).

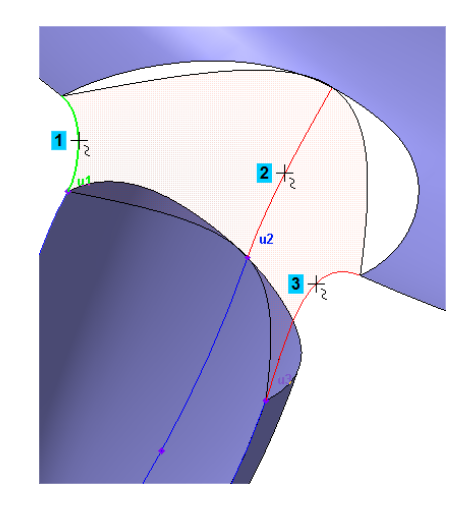

Рисунок 65

- Нажмите кнопку Направление V <sup>•</sup> на Панели свойств.
- Укажите кривые второго направления (направление V) (рис.66).

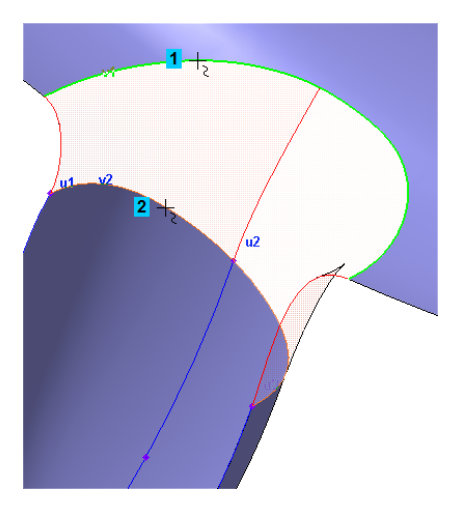

Рисунок 66

Можно уточнять форму поверхности, сопрягая ее с другими элементами модели (поверхностями и плоскостями).

- Откройте вкладку Сопряжения на Панели свойств.
- В группе переключателей Номер границы укажите границу 2.
- Укажите поверхность Рукоятки смежную поверхность для задания условия сопряжения вдоль текущей границы (рис.67).

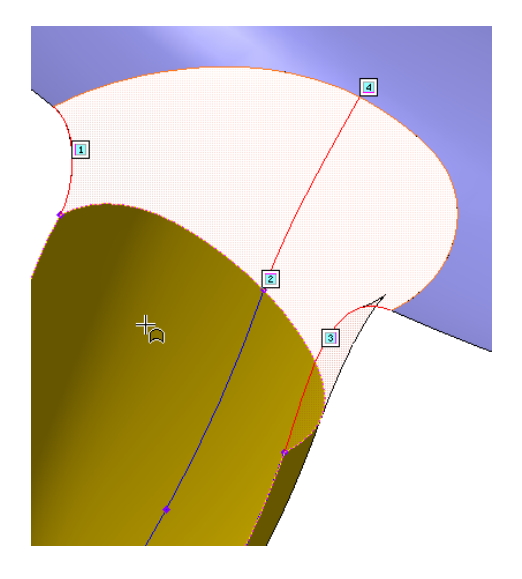

Рисунок 67

• Откройте список Условие на Панели свойств и укажите По касательной.

Поверхность будет перестроена, а рядом с номером границы появится пиктограмма наложенного сопряжения (рис.68).

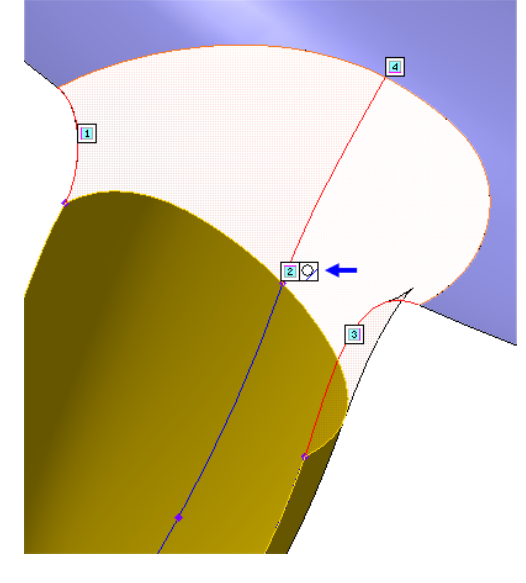

Рисунок 68

• Задайте то же самое условие сопряжения для границы 4 с поверхностью Корпуса (рис.69).

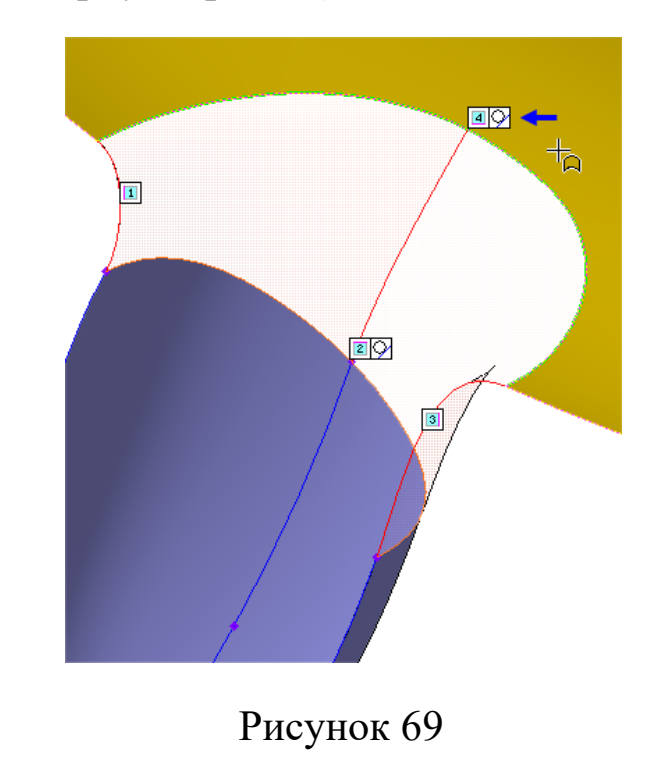

• Нажмите кнопку Создать объект  $\rightarrow$  (рис.70)

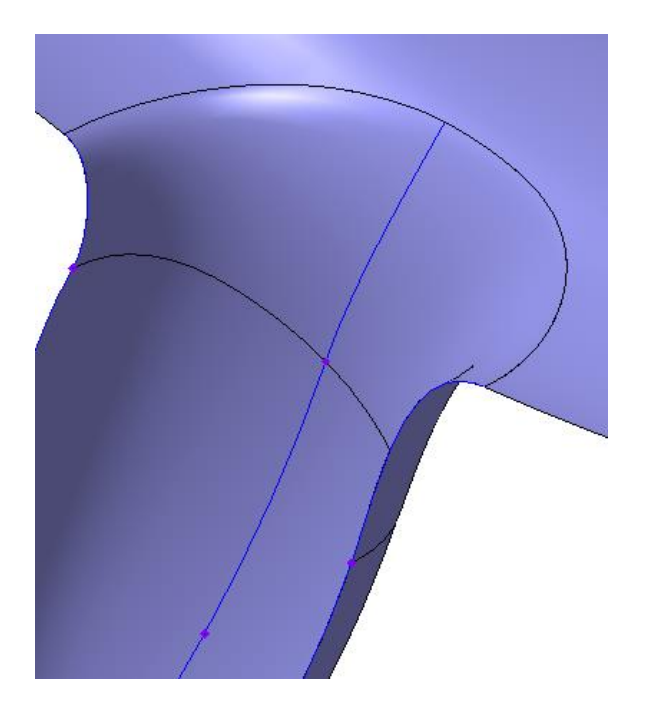

Рисунок 70

#### **Зеркальное копирование поверхностей**

Построение половины модели закончено. Можно создать вторую половину. Предварительно все поверхности модели нужно сшить.

- Нажмите кнопку Сшивка поверхностей на панели Поверхности .
- Укажите поверхности Корпуса, Наконечника, Гарды и поверхности сопряжения (рис.71).

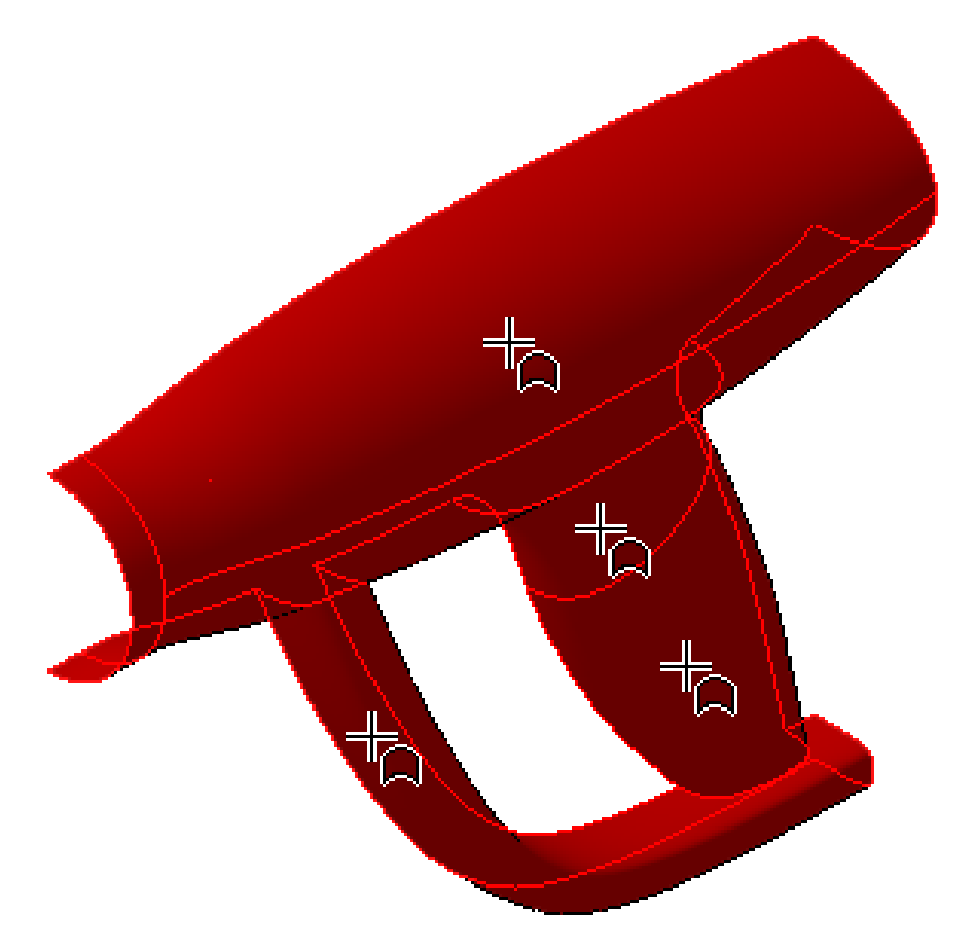

Рисунок 71

- Нажмите кнопку Создать объект  $\left| \bullet \right|$ .
- Нажмите кнопку Зеркальный Массив на панели Массивы  $\mathbb{R}$ .
- Укажите поверхность корпуса.
- В Дереве модели укажите Плоскость ZY.
- Нажмите кнопку Создать объект  $\Box$  (рис. 72).

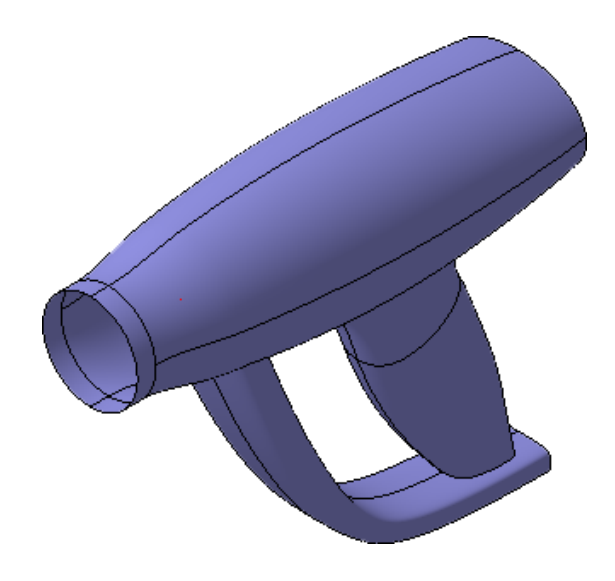

Рисунок 72

# **Скругление поверхностей**

Нужно скруглить поверхности вдоль ребер на Корпусе и Гарде. Предварительно нужно сшить поверхность модели с заплатками.

- Нажмите кнопку Сшивка поверхностей на панели Поверхности  $\blacktriangleright$
- Укажите поверхности и нажмите кнопку Создать объект -.(рис.73).

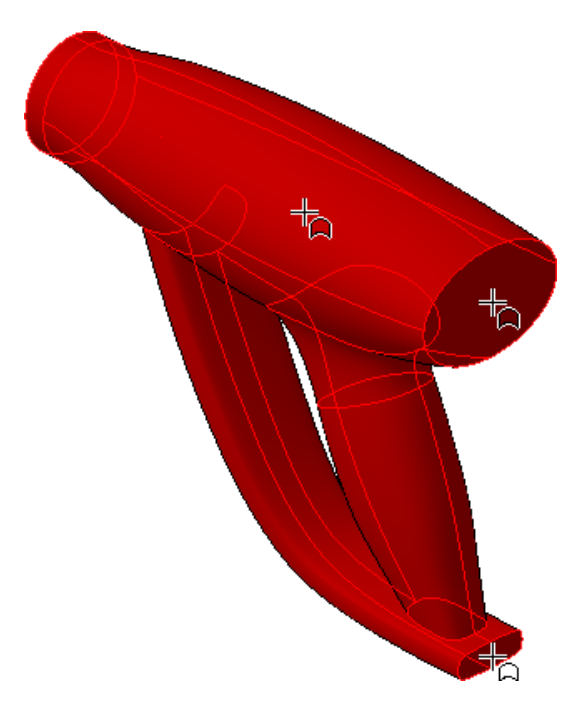

Рисунок 73

- Нажмите кнопку Скругление на панели Редактирование детали .
- Укажите грань (рис.74).

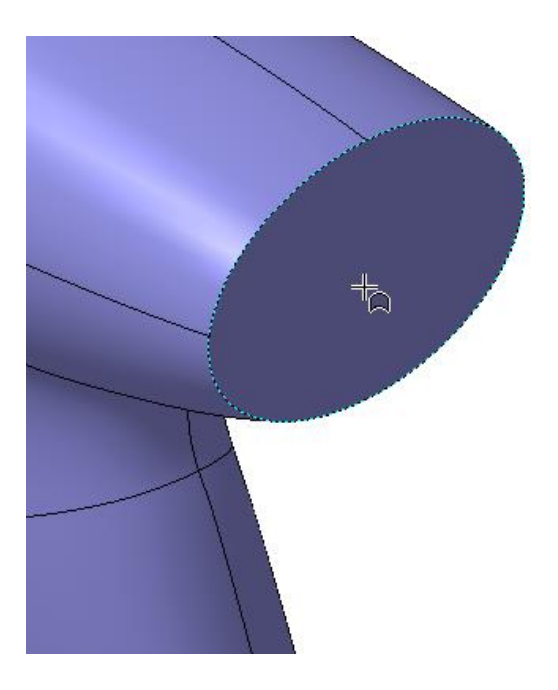

Рисунок 74

- В поле Радиус на Панели свойств введите значение 6 мм  $\overline{\mathbf{F}}$
- Нажмите кнопку Создать объект  $\rightarrow$  (рис.75).

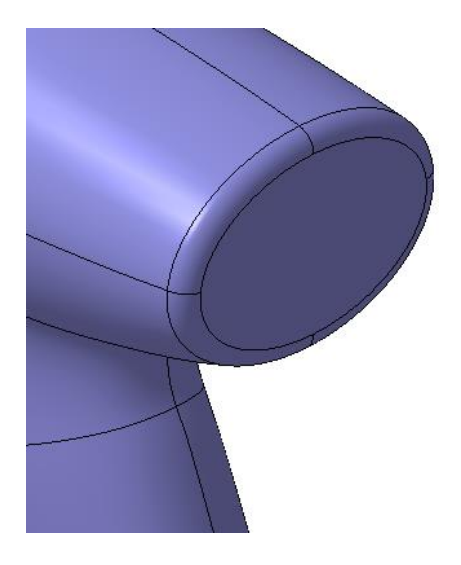

Рисунок 75

## **Скругление с постоянной хордой**

- Нажмите кнопку Скругление.
- Укажите ребро пересечения Рукоятки с Гардой (рис.75).

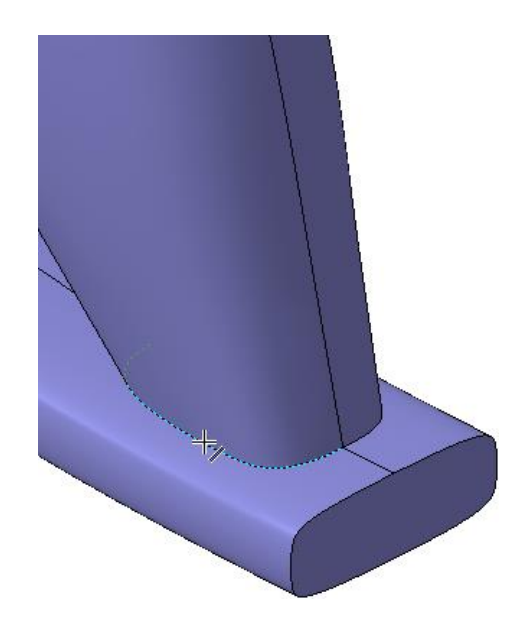

Рисунок 76

- Нажмите кнопку С постоянной хордой В группе Способ на Панели свойств.
- В поле Хорда введите значение 6 мм.
- Нажмите кнопку Создать объект $\left| \right. \left. \right. \left. \right|$ .

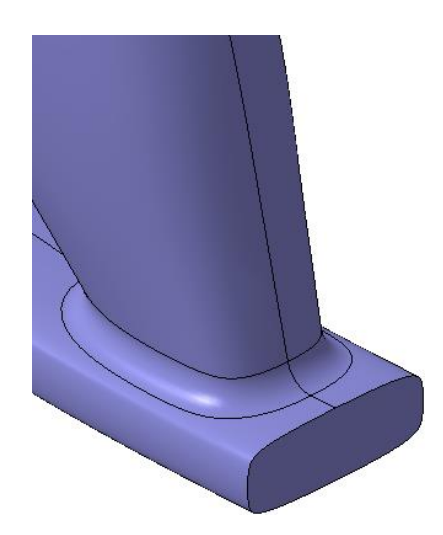

Рисунок 77.

• Скруглите ребра пересечения Корпуса с Гардой радиусом 6 мм способом С постоянной хордой.

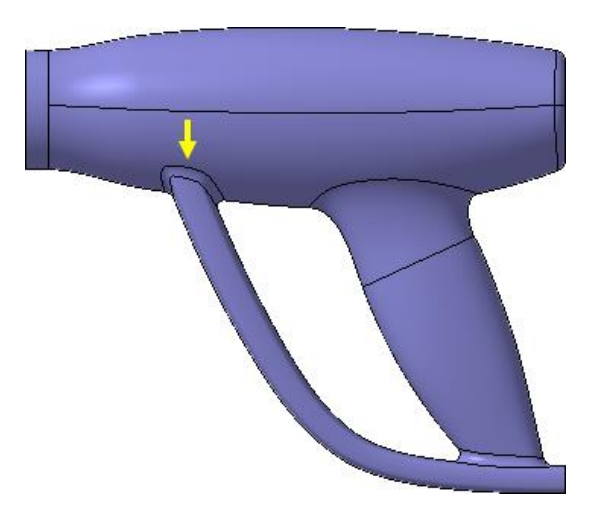

Рисунок 78.

На этом создание трехмерной модели корпуса термопистолета закончено.

### Библиографический список

1. Копылов, Юрий Романович. Компьютерные технологии в машиностроении (практикум+CD) [Комплект] : учебное пособие / Ю. Р. Копылов. - Воронеж : Изд.-полиграф. центр "Научная книга", 2012. - 508 с. + 1 эл. опт. диск (CD-ROM).

2. Начертательная геометрия. Инженерная и компьютерная графика в задачах и примерах [Текст] : [учебное пособие для студентов вузов, обуч. по направ. и спец. в обл. инженерного дела, технологии и технолог. наук] / П. Н. Учаев [и др.] ; под общ. ред. проф. П. Н. Учаева. - Старый Оскол : ТНТ, 2015. - 288 с.

3. Потемкин А.Е. Твердотельное моделирование в системе КОМПАС-3D [Комплект] . - СПб. : БХВ-Петербург, 2004. - 512 с. : ил.

4. Герасимов А. А. Самоучитель Компас-3D V9. Двумерное проектирование [Комплект] . - СПб. : БХВ-Петербург, 2007. - 592 с. : ил.